# **Dell S2719DC Руководство пользователя**

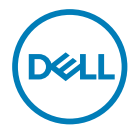

Модель монитора: S2719DC Наименование модели: S2719DCt

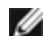

**ПРИМЕЧАНИЕ.** ПРИМЕЧАНИЕ содержит важную информацию, которая позволяет пользователю оптимально использовать возможности прибора.

- **ВНИМАНИЕ! Предупреждение с заголовком «ВНИМАНИЕ!» указывает на риск повреждения оборудования и потери данных в случае несоблюдения данных указаний.**
- **ОСТОРОЖНО! Предупреждение с заголовком «ОСТОРОЖНО!» указывает на риск причинения материального ущерба, вреда здоровью людей или летального исхода.**

**© Dell Inc. или подразделения Dell Inc., 2018-2020 Dell,** EMC и прочие товарные знаки являются товарными знаками компании Dell Inc. или ее подразделений. Прочие товарные знаки могут быть собственностью соответствующих лиц.

11/2020

Ред. A03

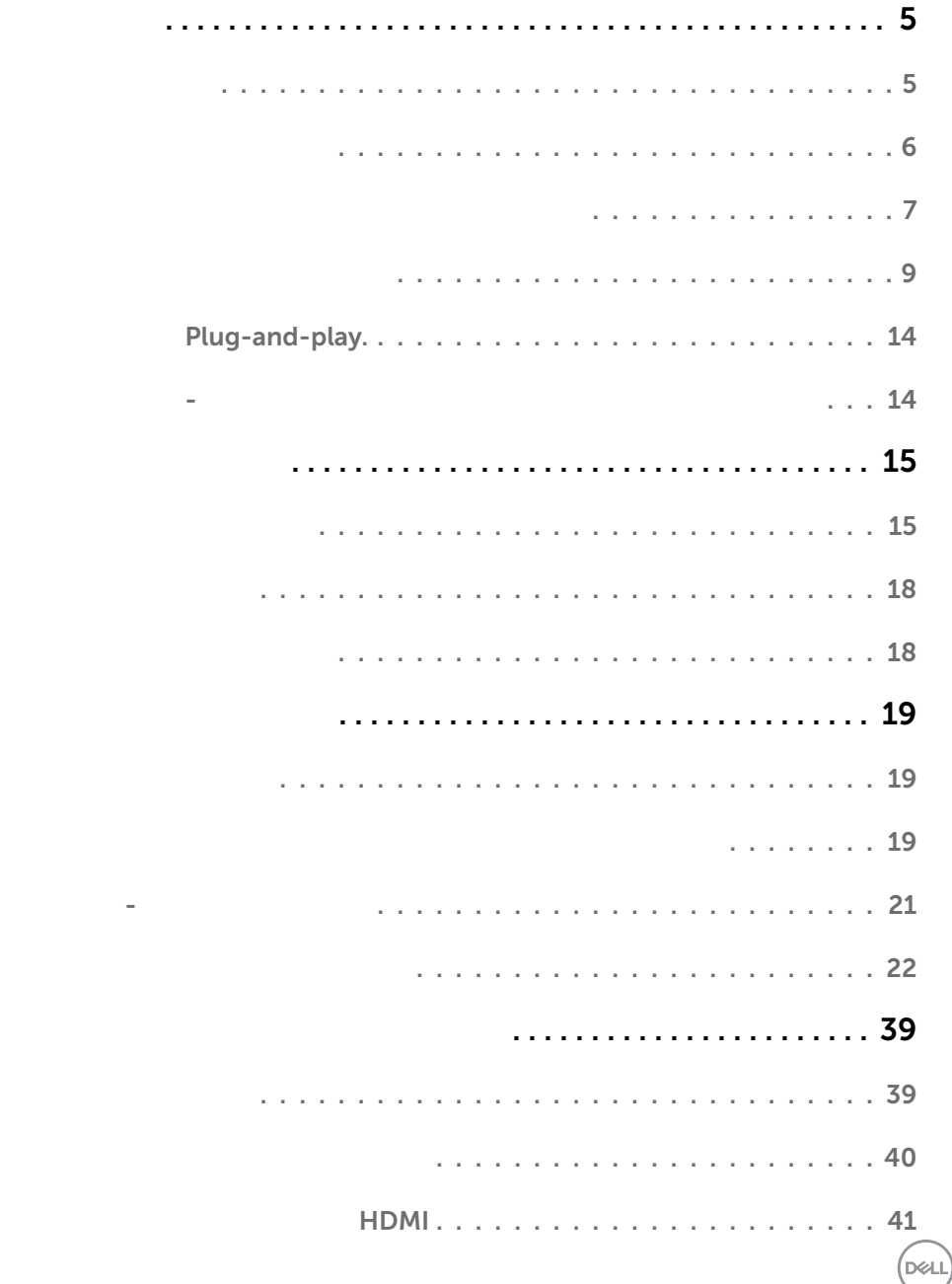

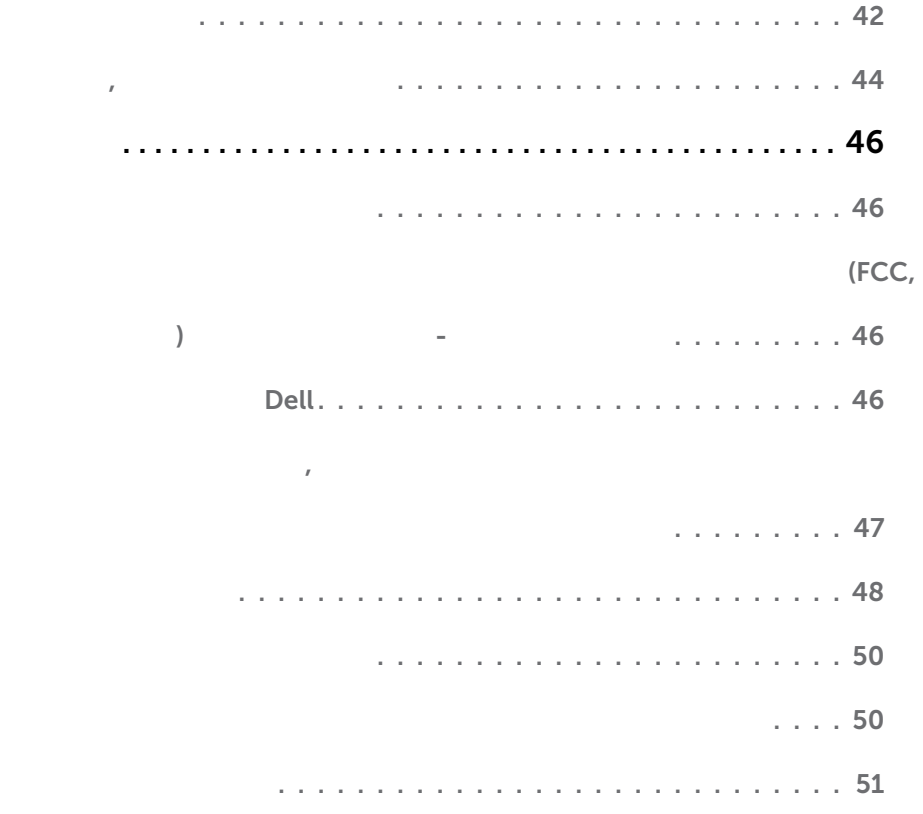

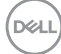

# <span id="page-4-0"></span>**Комплектность**

Компоненты, поставляемые вместе с монитором, указаны на этикетке. Проверьте наличие всех компонентов, а в случае их отсутствия см. раздел [«Контактная](#page-45-1)  [информация Dell»](#page-45-1).

**ПРИМЕЧАНИЕ.** Некоторые компоненты являются дополнительными и не <mark>пос</mark>тавляются с вашим монитором. Некоторые функции могут быть недоступны в определенных странах.

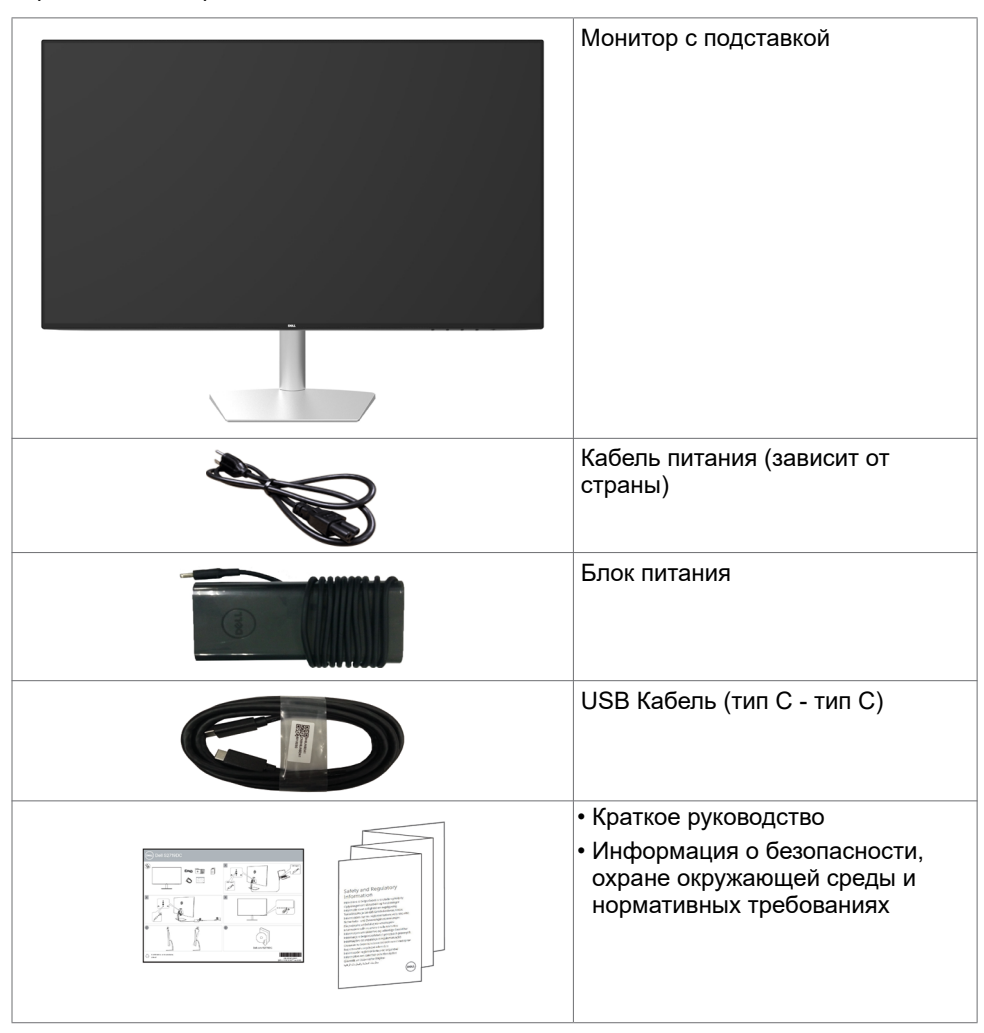

**D**&LI

# <span id="page-5-0"></span>**Характеристики изделия**

Монитор **Dell S2719DC** оснащен жидкокристаллическим (ЖК) дисплеем с активной матрицей на тонкопленочных транзисторах (TFT) и светодиодной подсветкой. Ниже перечислены отличительные черты данного монитора.

- Видимая область отображения 68,47 см (27 дюймов) (по диагонали).
- Разрешение 2560 x 1440, поддержка полноэкранного изображения для менее высокого разрешения.
- Коэффициент динамической контрастности (8 000 000:1).
- Широкие углы обзора и цветовой охват.
- Регулировка наклона.
- Одиночный порт USB (тип С) для подачи питания на совместимый ноутбук и получения видеосигнала и данных через USB.
- Возможность использования функции Plug and play (если поддерживается системой).
- Немерцающий экран снижает усталость глаз.
- Длительное воздействие синего света от монитора потенциально может быть неблагоприятным для глаз и привести к усталости и напряжению глаз от монитора. Функция ComfortView снижает интенсивность синего света от монитора с целью повышения комфорта для глаз.
- Адаптирован Высокий динамический диапазон, соответствующий использованию монитора.
- Поддержка технологии AMD FreeSync.
- Настройки экранного меню для простоты регулировки и оптимизации работы экрана.
- Пониженное содержание ХОД/БОВ/ПВХ (печатные платы изготовлены из материалов, не содержащих хлорированных и бромированных огнезащитных веществ и ПВХ).
- Дисплей имеет сертификацию TCO.
- Соответствие требованиям RoHS.
- Без стекла без содержания мышьяка и без ртути для панели.
- $\leq$  0,3 W в режиме ожидания.

**D**&LI

# <span id="page-6-0"></span>**Определение функций и элементов управления**

**Вид спереди**

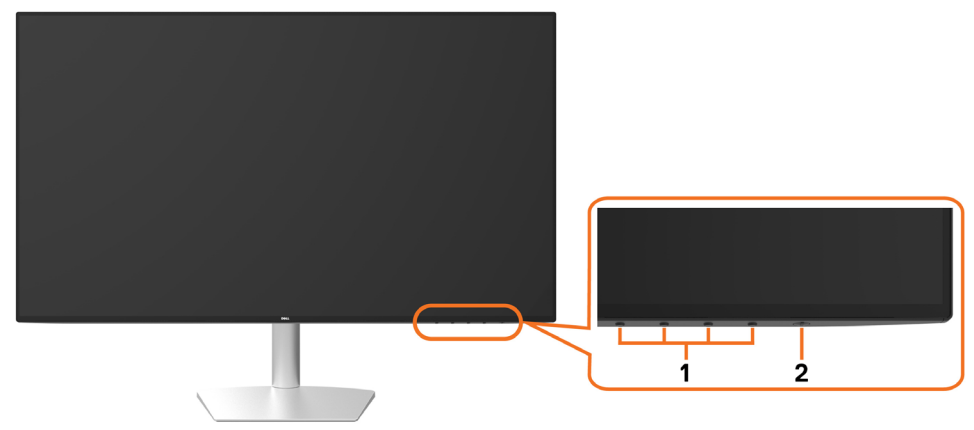

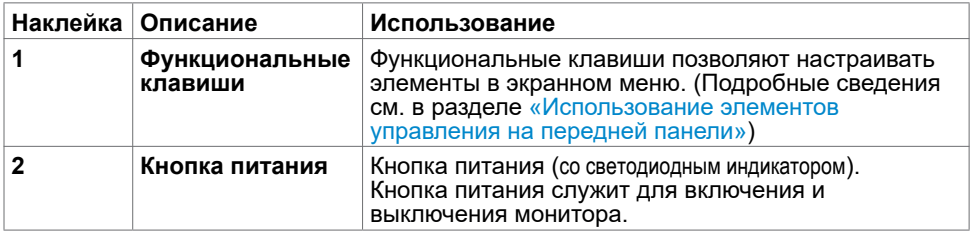

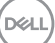

### **Вид сзади и снизу**

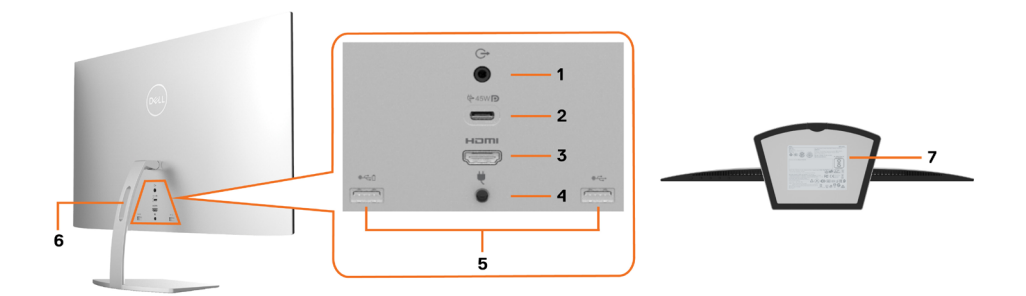

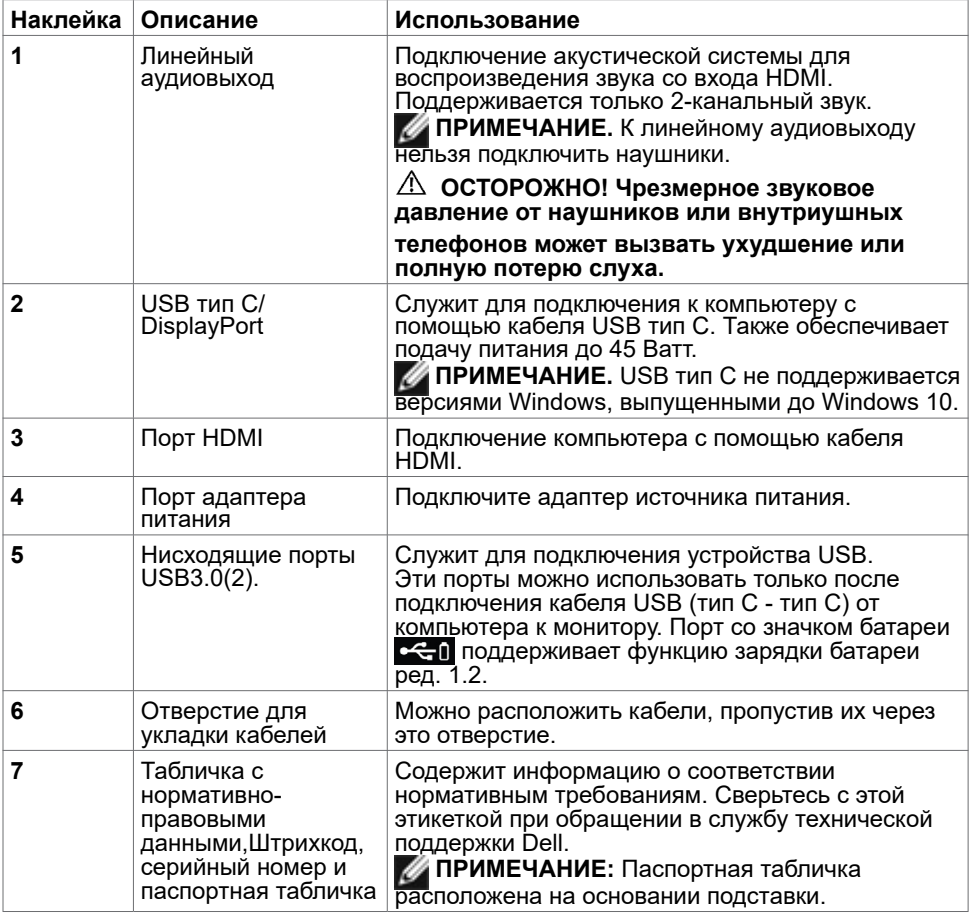

(dell

# <span id="page-8-1"></span><span id="page-8-0"></span>**Технические характеристики**

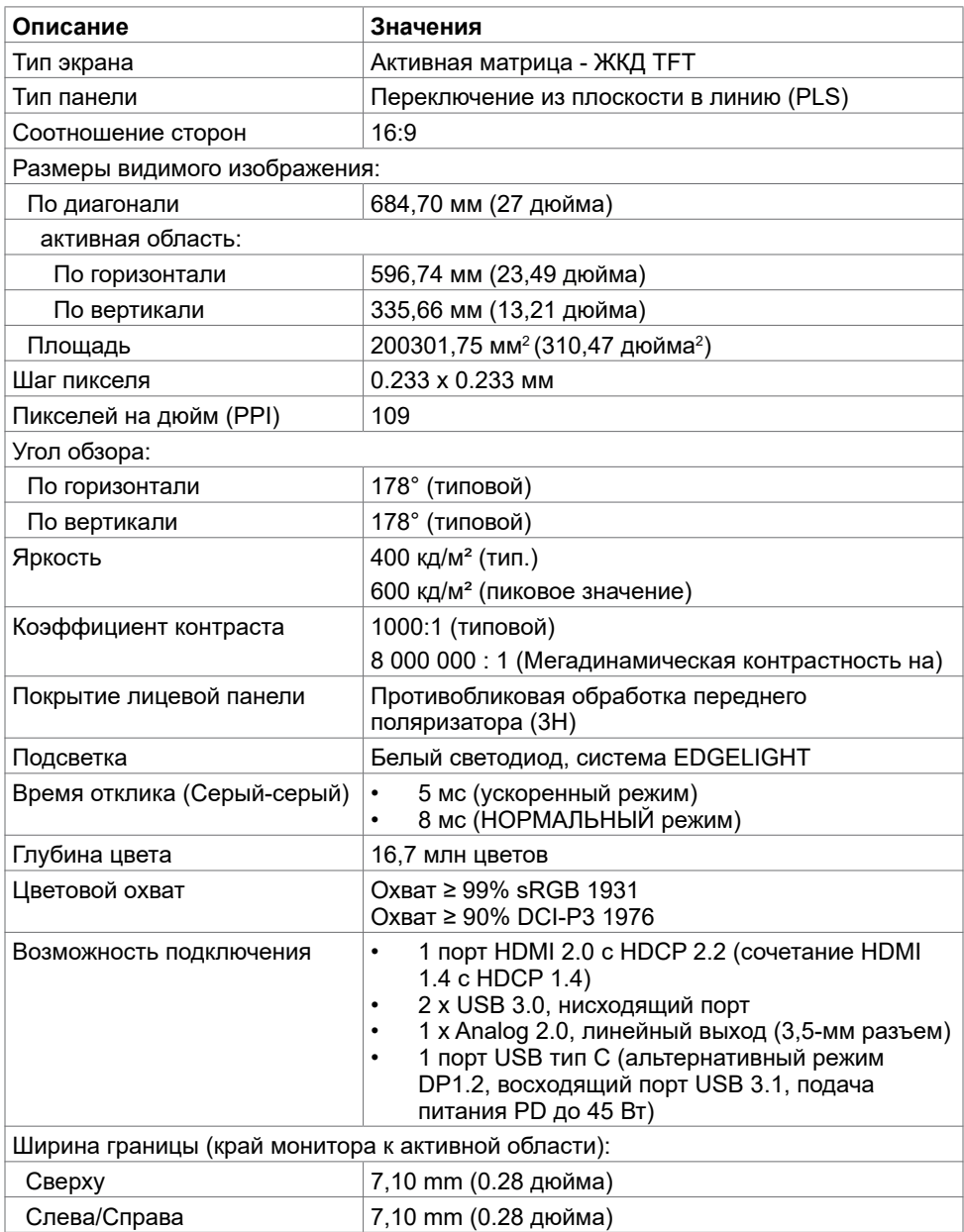

(dell

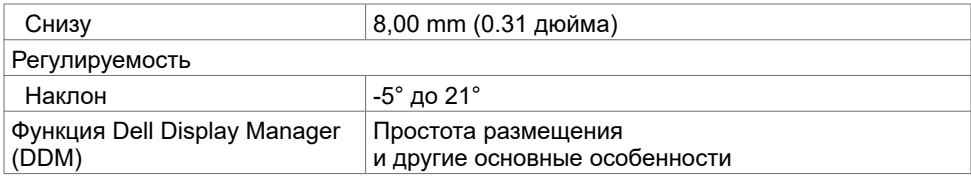

### **Разрешение**

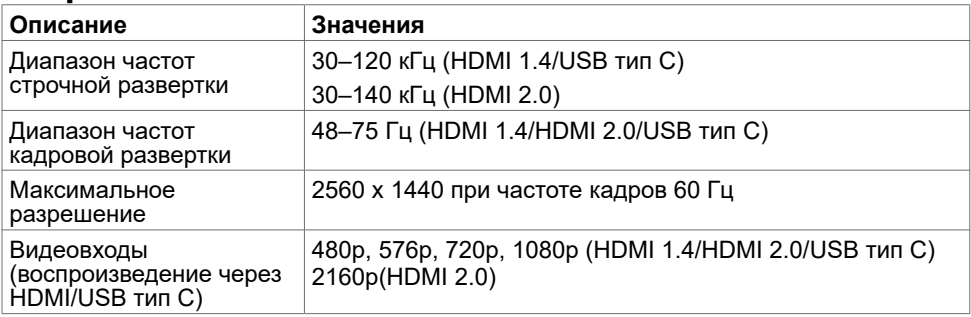

# **Предустановленные режимы отображения**

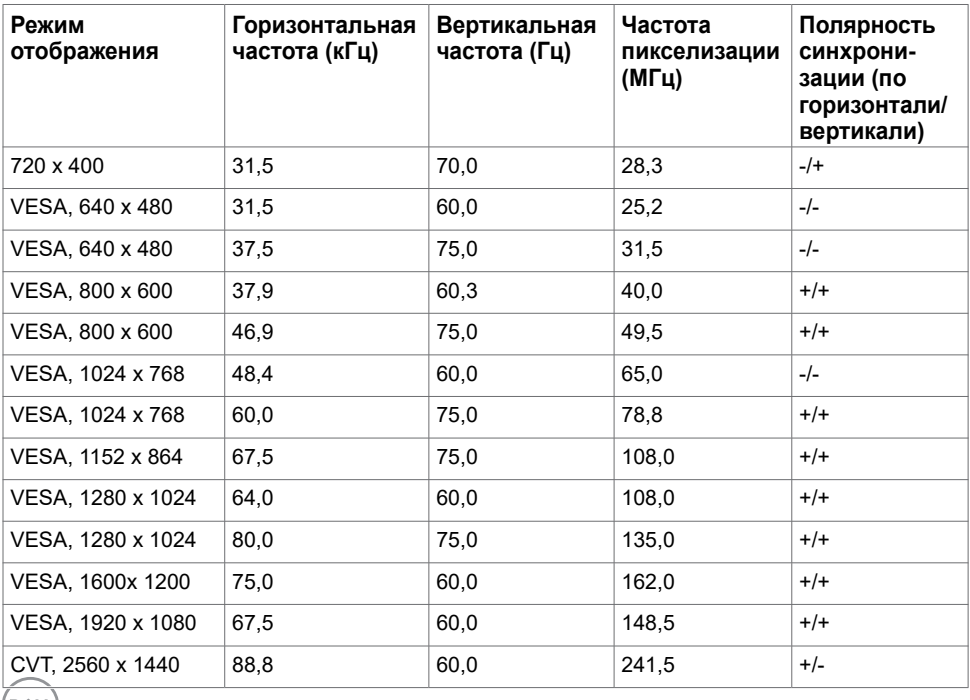

 $($ DELL $)$ 

### **Электрические характеристики**

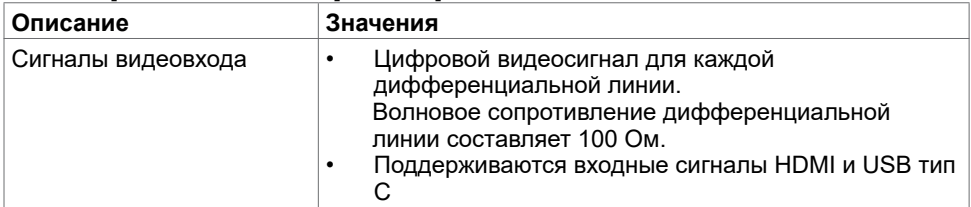

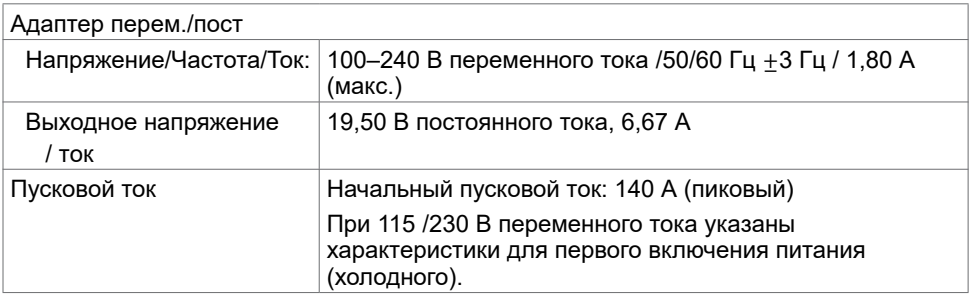

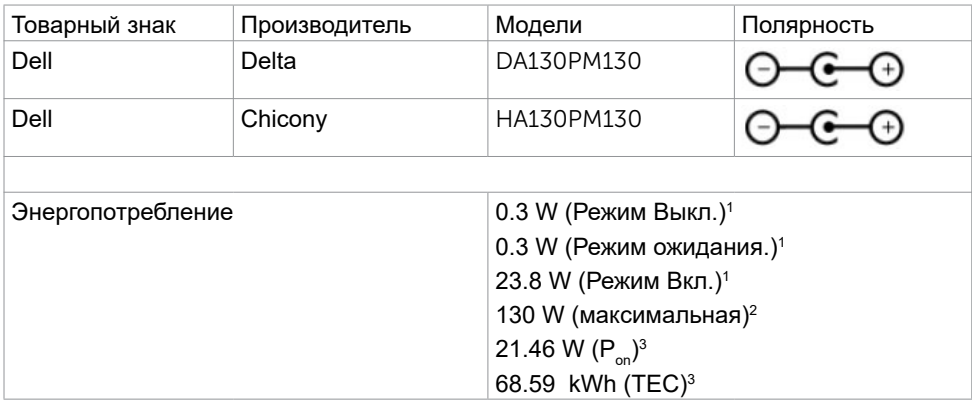

**1** Согласно определению в EU 2019/2021 и EU 2019/2013.

- **2** Максимальная настройка яркости и контрастности при максимальной нагрузке по мощности на все порты USB.
- **3** Pon: Энергопотребление в режиме Вкл. измеряется с учетом метода испытания Energy Star.

 TEC: Общее энергопотребление в кВт/ч измеряется с учетом метода испытания Energy Star.

Настоящий документ предоставляется в ознакомительных целях и отражает рабочие характеристики, полученные в лабораторных условиях. Рабочие характеристики вашего устройства могут отличаться в зависимости от ПО, компонентов и заказанных периферийных устройств, а компания не обязана обновлять данную информацию. Соответственно, покупатель не должен полагаться на данную информацию, принимая решение о погрешностях электрических характеристик и иных параметрах. Не предоставляется прямых или подразумеваемых гарантий точности или полноты сведений.

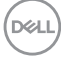

### **Физические характеристики**

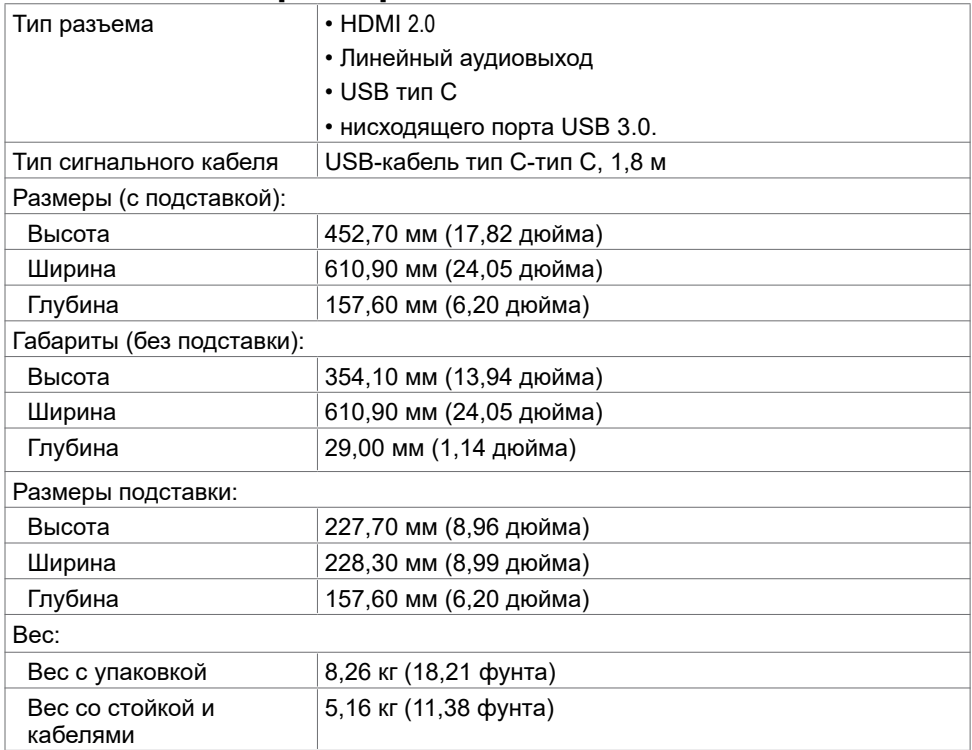

# **Характеристики окружающей среды**

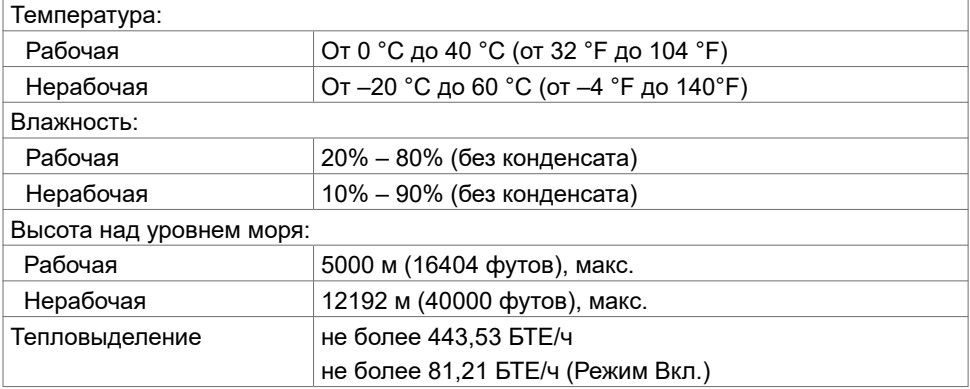

DELI

# <span id="page-13-0"></span>**Технология Plug-and-play.**

Данный монитор можно подключить к любому компьютеру с поддержкой Plug and Play. Монитор автоматически предоставляет компьютеру данные Extended Display Identification Data (EDID) по протоколам канала данных дисплея (DDC), чтобы компьютер мог автоматически настроиться и оптимизировать параметры монитора. Большинство настроек монитора устанавливаются автоматически; при желании можно выбрать другие настройки. Дополнительные сведения об изменении настроек монитора см. в разделе «[Эксплуатация монитора»](#page-18-2).

# **Качество ЖК-мониторов и политика в отношении дефектов пикселей**

В процессе изготовления ЖКД-монитора нередко один или несколько пикселей фиксируются в неизменяемом состоянии. Такие пиксели трудноразличимы и не ухудшают качество дисплея или удобство его использования. Дополнительную информацию о качестве ЖК-мониторов и политике в отношении дефектов пикселей компании Dell см. на веб-сайте:<https://www.dell.com/support/monitors>.

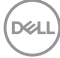

# <span id="page-14-0"></span>**Настройка монитора**

# <span id="page-14-1"></span>**Подключение монитора**

#### **ОСТОРОЖНО! Перед началом выполнения каких-либо действий, указанных в этом разделе, выполните [инструкции по безопасности.](#page-45-2)**

Для подключения компьютера к монитору выполните следующие действия.

**1** Выключите компьютер.

- **2** Подключите монитор к компьютеру с помощью HDMI/USB тип C-кабеля.
- **3** Включите монитор.
- **4** Выберите соответствующий источник сигнала при помощи экранного меню монитора и включите компьютер.

#### **Подключение кабеля HDMI(дополнительно)**

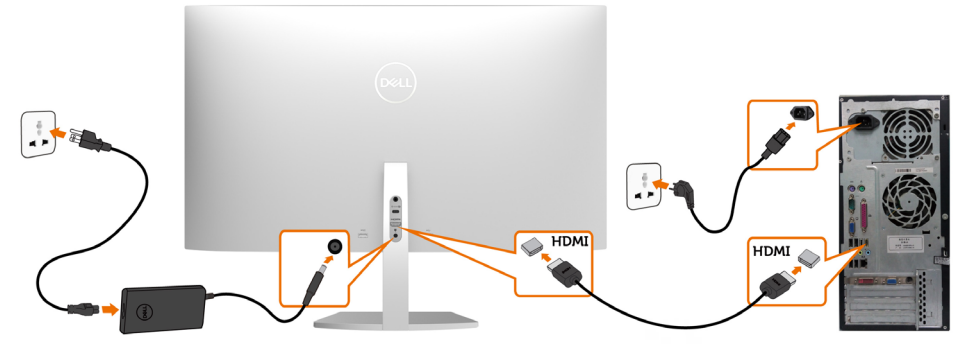

#### **Подключение кабеля USB (тип С - тип С)**

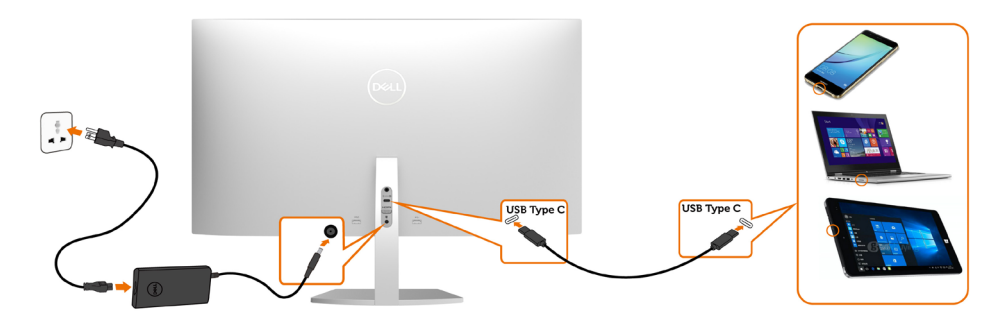

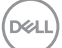

Порт USB тип С на вашем мониторе:

- Может использоваться как порт USB тип С либо как DisplayPort 1.2.
- Поддерживает подачу питания по USB (ПП) с профилями до 45 Ватт.
- **ПРИМЕЧАНИЕ.** Независимо от номинальной/ фактической потребляемой мощности вашего ноутбука или оставшегося заряда батареи, монитор Dell S2719DC имеет функцию подачи питания мощностью до 45 Ватт на ваш ноутбук.

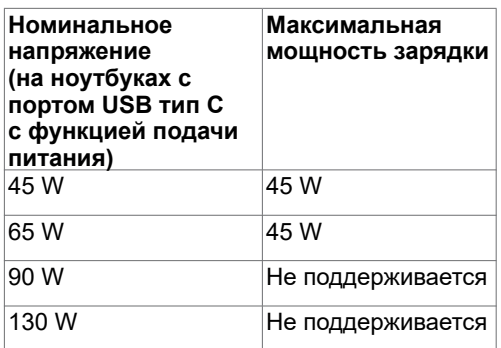

### **Требования для просмотра и воспроизведения HDR-материалов**

#### **Через Ultra BluRay DVD или игровые консоли**

Убедитесь, что используемые DVD проигрыватель и игровые консоли поддерживают HDR (например, Panasonic DMP-UB900, Microsoft Xbox One S и Sony PS4 Pro). Загрузите и установите соответствующий драйвер видеокарты для приложений компьютера.

#### **Через компьютер с поддержкой содержимого HDR**

Убедитесь, что используется видеокарта с поддержкой HDR (HDMI версии 2.0a совместима с HDR), а также убедитесь, что установлен графический драйвер HDR. Следует использовать приложение проигрывателя с поддержкой HDR, например, Cyberlink PowerDVD 17, Кино и ТВ (Майкрософт). Например, модели Dell XPS 8910 и Alienware Aurora R5 оснащены указанными ниже видеокартами.

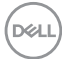

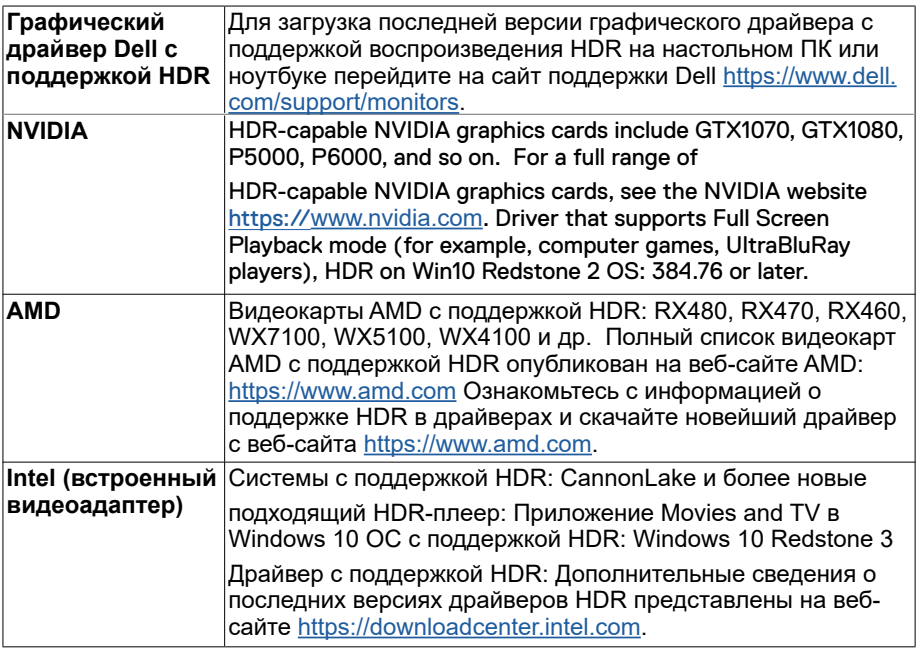

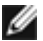

 **ПРИМЕЧАНИЕ.** Для воспроизведения HDR-материалов средствами операционной системы (например, воспроизведение HDR-материалов в окне на рабочем столе) требуется Windows 10 версии не ниже Redstone 2 с соответствующим приложением плеера(например, PowerDVD 17). Для воспроизведения защищенных материалов потребуется соответствующее программное обеспечение или оборудование с поддержкой DRM( например, Microsoft Playready<sup>™</sup>).

Сведения о поддержке HDR см. на веб-сайте Microsoft.

**D**&LI

# <span id="page-17-0"></span>**Укладка кабелей**

Подключив все необходимые кабели к монитору и компьютеру, уложите кабели, как показано на рисунке. Дополнительные сведения о подключении кабелей представлены в разделе [«Подключение монитора».](#page-14-1)

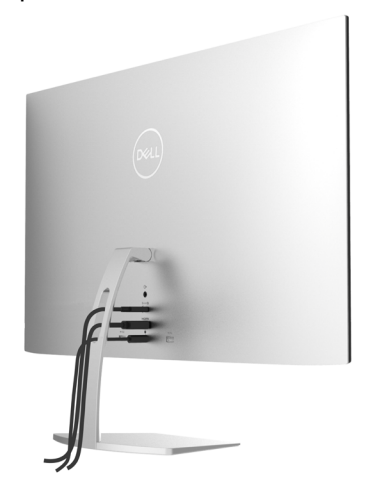

### **Использование наклона**

Можно наклонять монитор в наиболее удобное для просмотра положение.

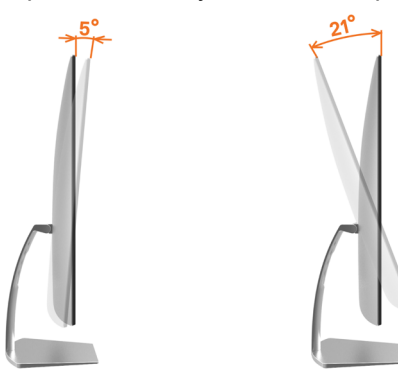

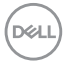

# <span id="page-18-2"></span><span id="page-18-0"></span>**Эксплуатация монитора**

### **Включение монитора**

Чтобы включить монитор, нажмите кнопку

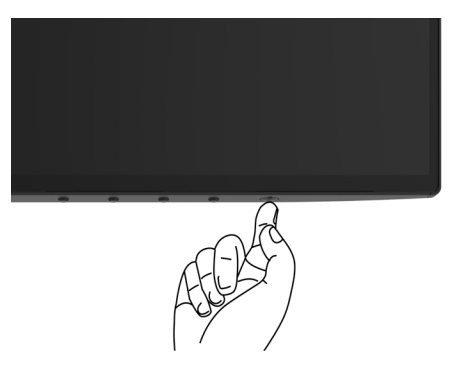

### <span id="page-18-1"></span>**Использование элементов управления на передней панели**

Кнопки управления в нижней части монитора служат для регулировки характеристик изображения на экране. При настройке параметров этими кнопками в экранном меню отображаются числовые значения изменяемых характеристик.

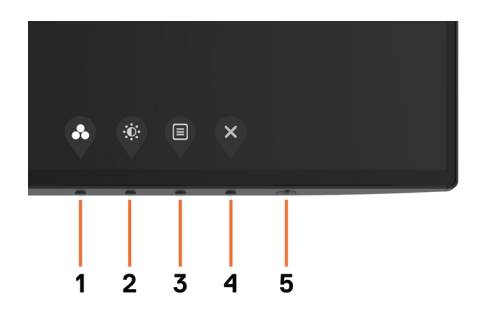

**DEL** 

В следующей таблице представлено описание кнопок на боковой панели.

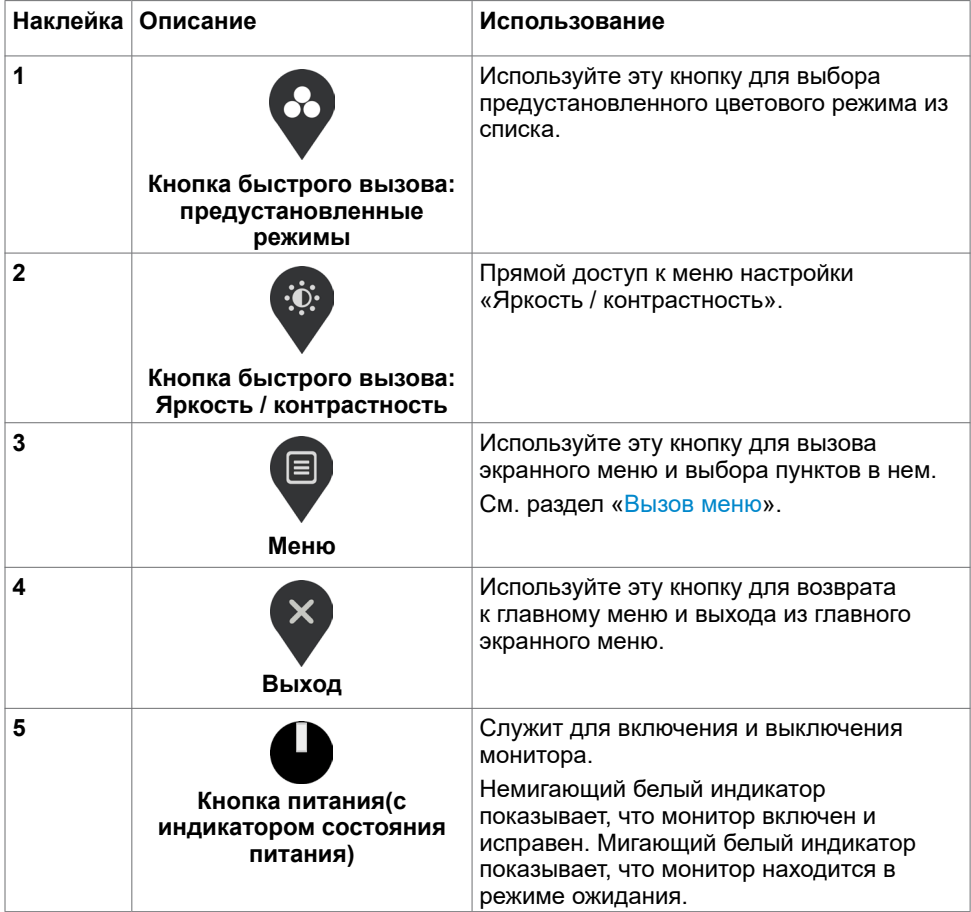

# <span id="page-20-0"></span>**Кнопки‑на передней панели**

Кнопки управления в нижней части монитора служат для регулировки параметров изображения.

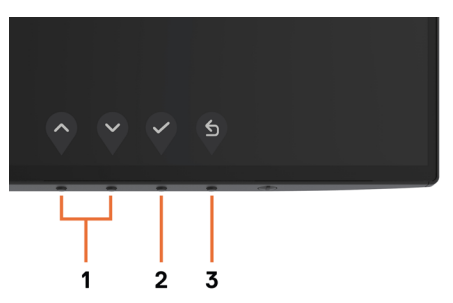

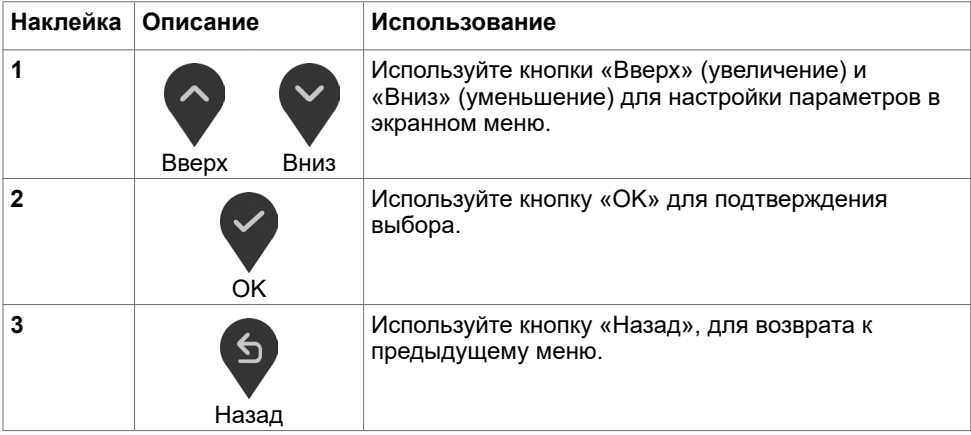

# <span id="page-21-2"></span><span id="page-21-0"></span>**Использование экранного меню**

### <span id="page-21-1"></span>**Доступ в систему меню**

**ПРИМЕЧАНИЕ.**Любые изменения, внесенные в экранном меню, автоматически сохраняются при переходе к другому пункту меню, выходе из экранного меню, а также автоматическом скрытии экранного меню.

1 Нажмите кнопку **для вызова главного экранного меню.** 

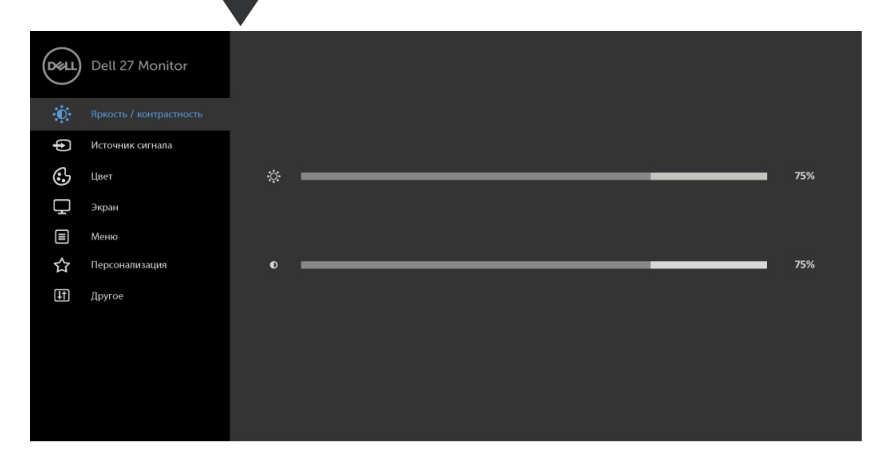

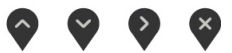

- **2** Используйте кнопки  $\diamondsuit$  и  $\checkmark$  для перемещения между пунктами меню. При переходе от одного параметра к другому будет выделяться название параметра.
- **3** Нажмите кнопку **или или деп**ин раз, чтобы активировать выделенный пункт.
- **4** С помощью кнопок  $\bullet$  и  $\bullet$  выберите требуемый параметр.
- **5** Нажмите кнопку **•** для выбора регулятора, затем с помощью кнопок измените настройку в соответствии с индикаторами в меню.
- **6** Выберите Э для сохранения текущего параметра и возврата в предыдущее меню или выберите  $\vee$ , чтобы принять и вернуться в предыдущее меню.

**D**&LI

# **Пункты экранного меню**

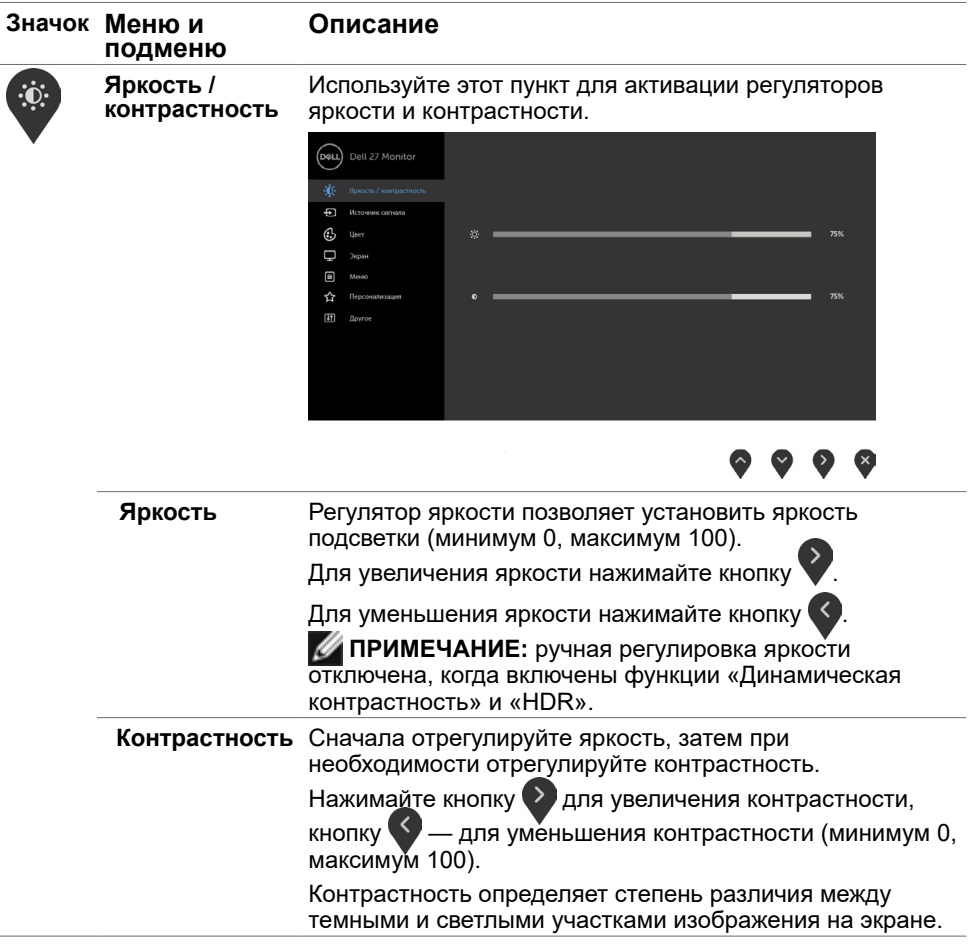

DELL

<span id="page-23-0"></span>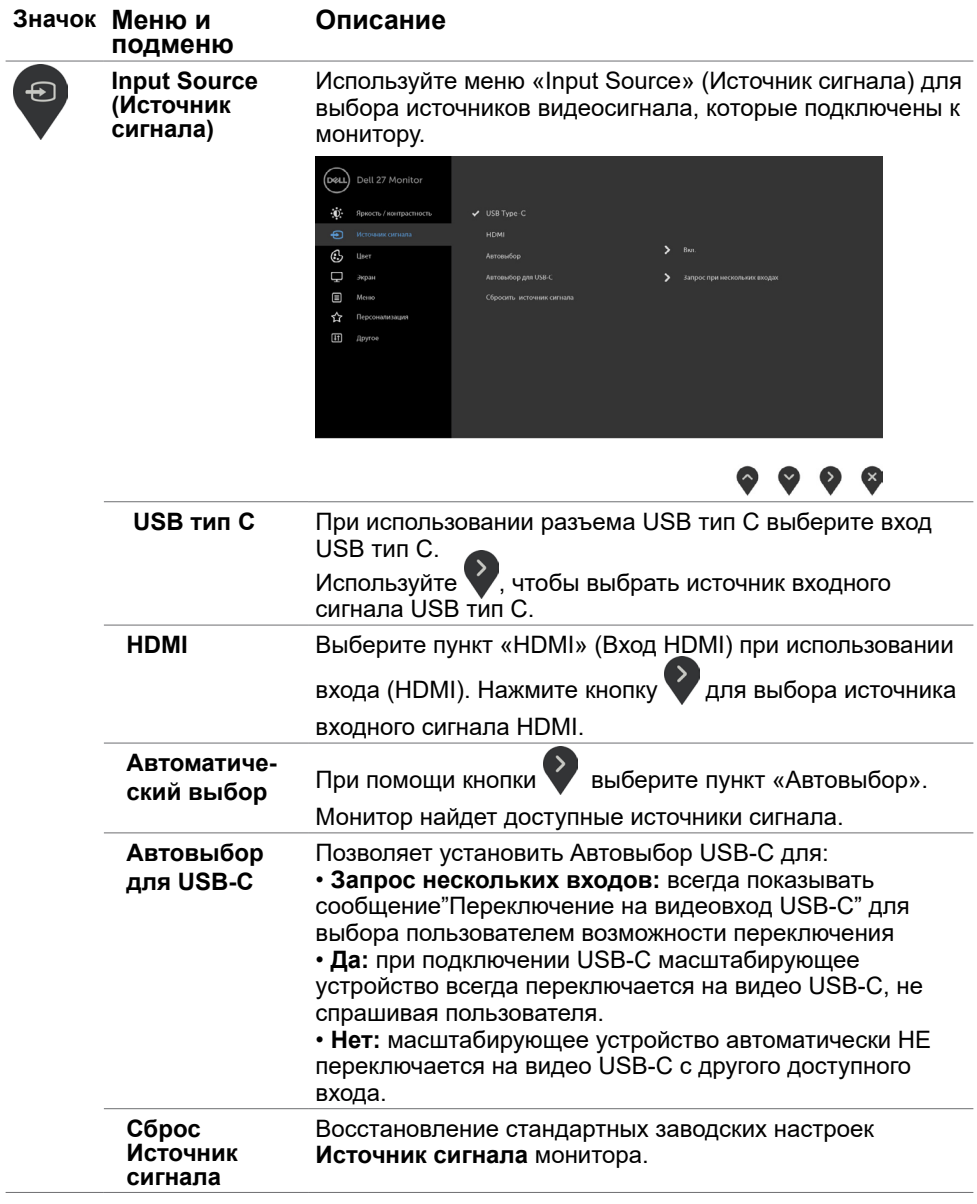

 $($ DELL

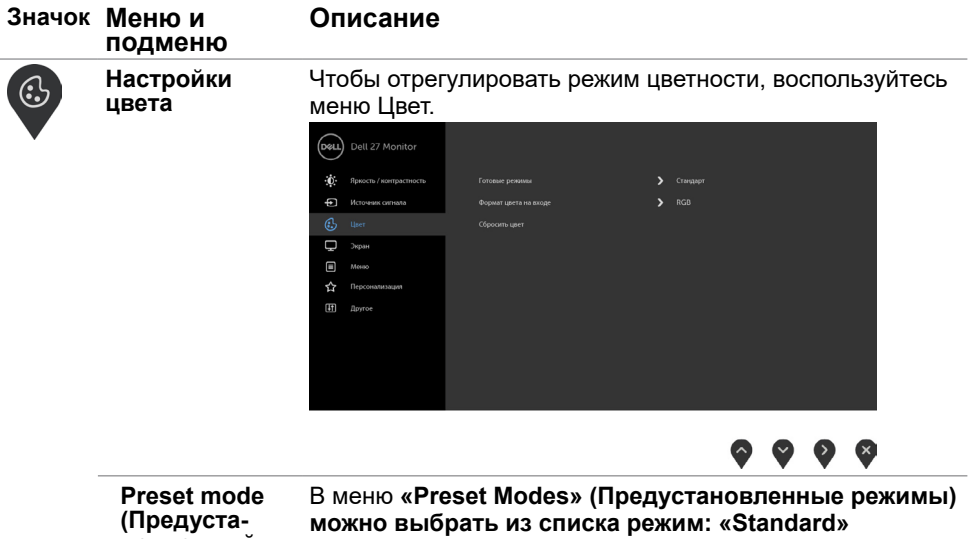

**новленный режим)**

**(Стандартный), «ComfortView» (Комфортный), «Movie» (Фильм), «Game» (Игра), «Warm» (Теплый), «Cool» (Холодный)** или **«Custom Color» (Пользовательский цвет)**.

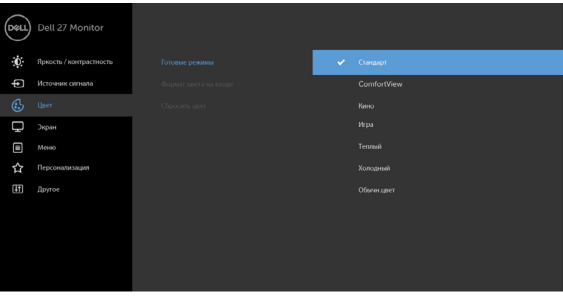

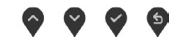

- **• Standard (Стандартный):** настройки цвета по умолчанию.
- **• ComfortView:**Повышает уровень синего света, излучаемого экраном, чтобы сделать просмотр более комфортным для глаз.

**И ПРИМЕЧАНИЕ**. Для снижения риска напряжения глаз и болей в шее, руках, спине и плечах после длительного использования монитора следуйте приведенным ниже рекомендациям.

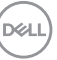

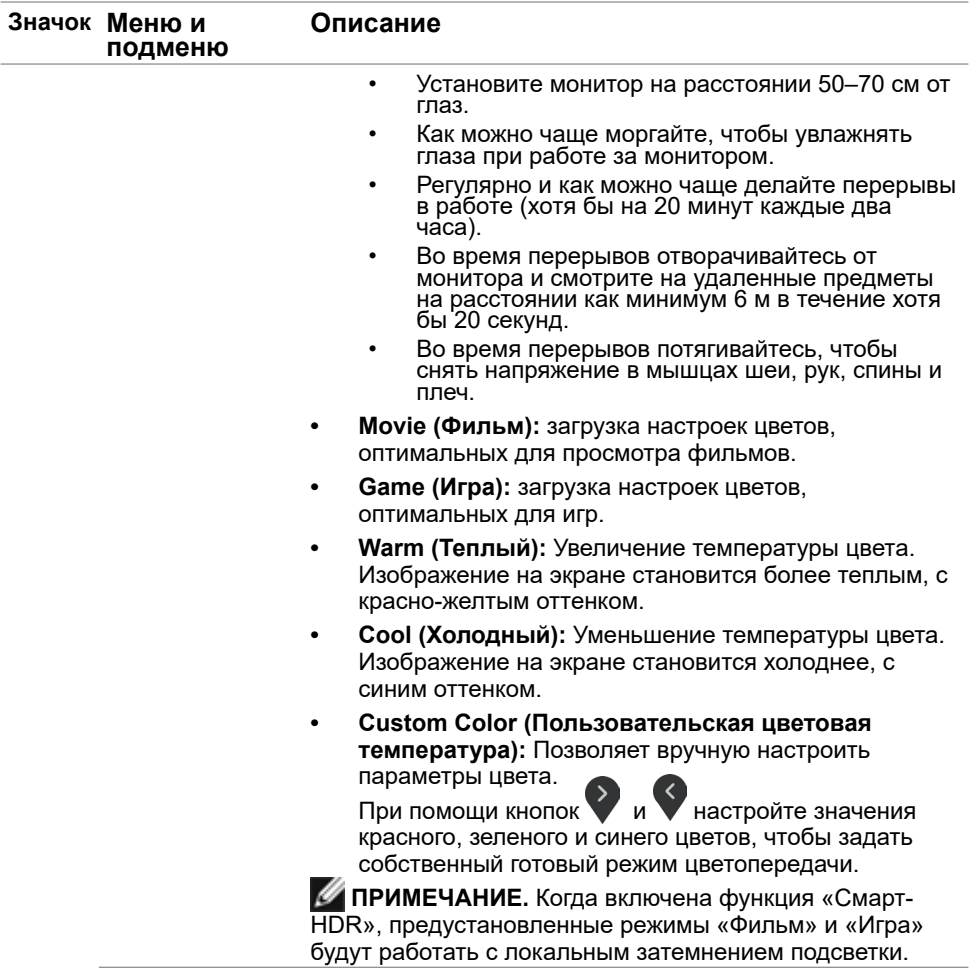

 $(1)$ 

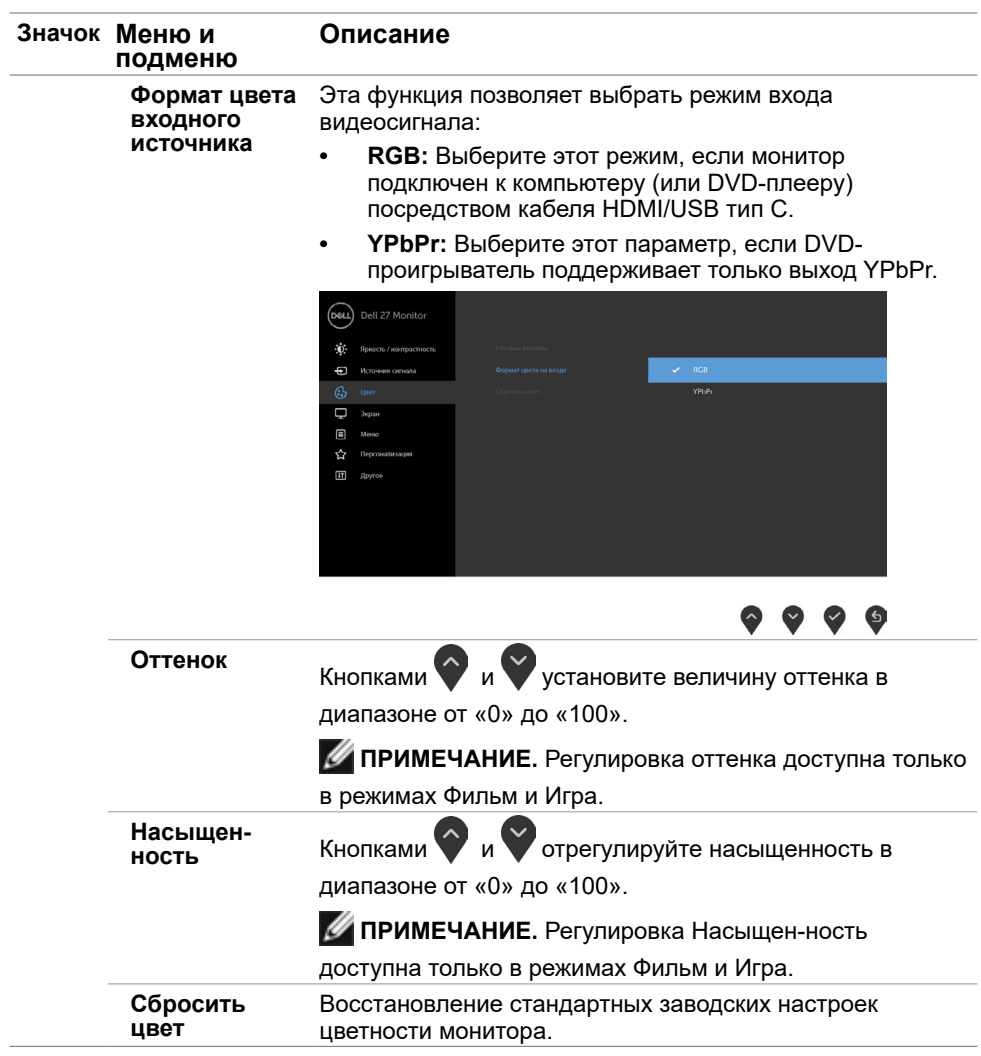

 $(\nabla \times L)$ 

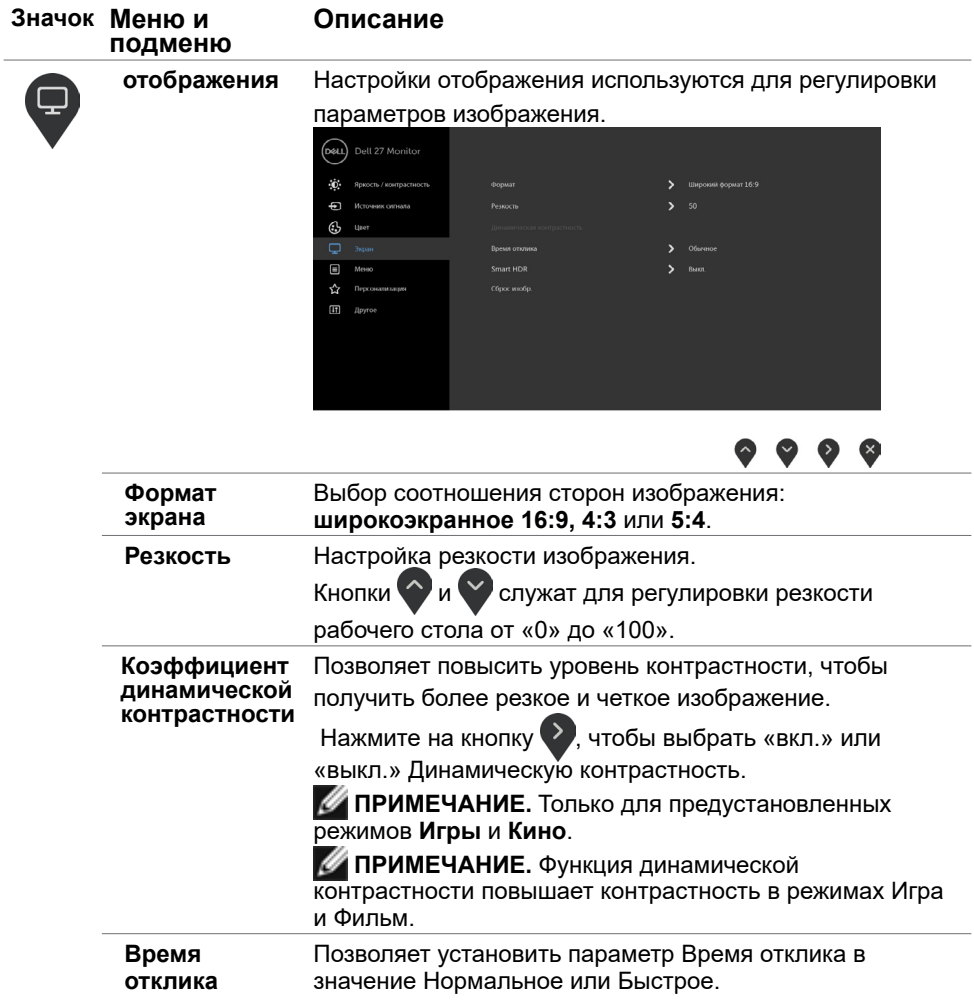

 $\int$ DELL

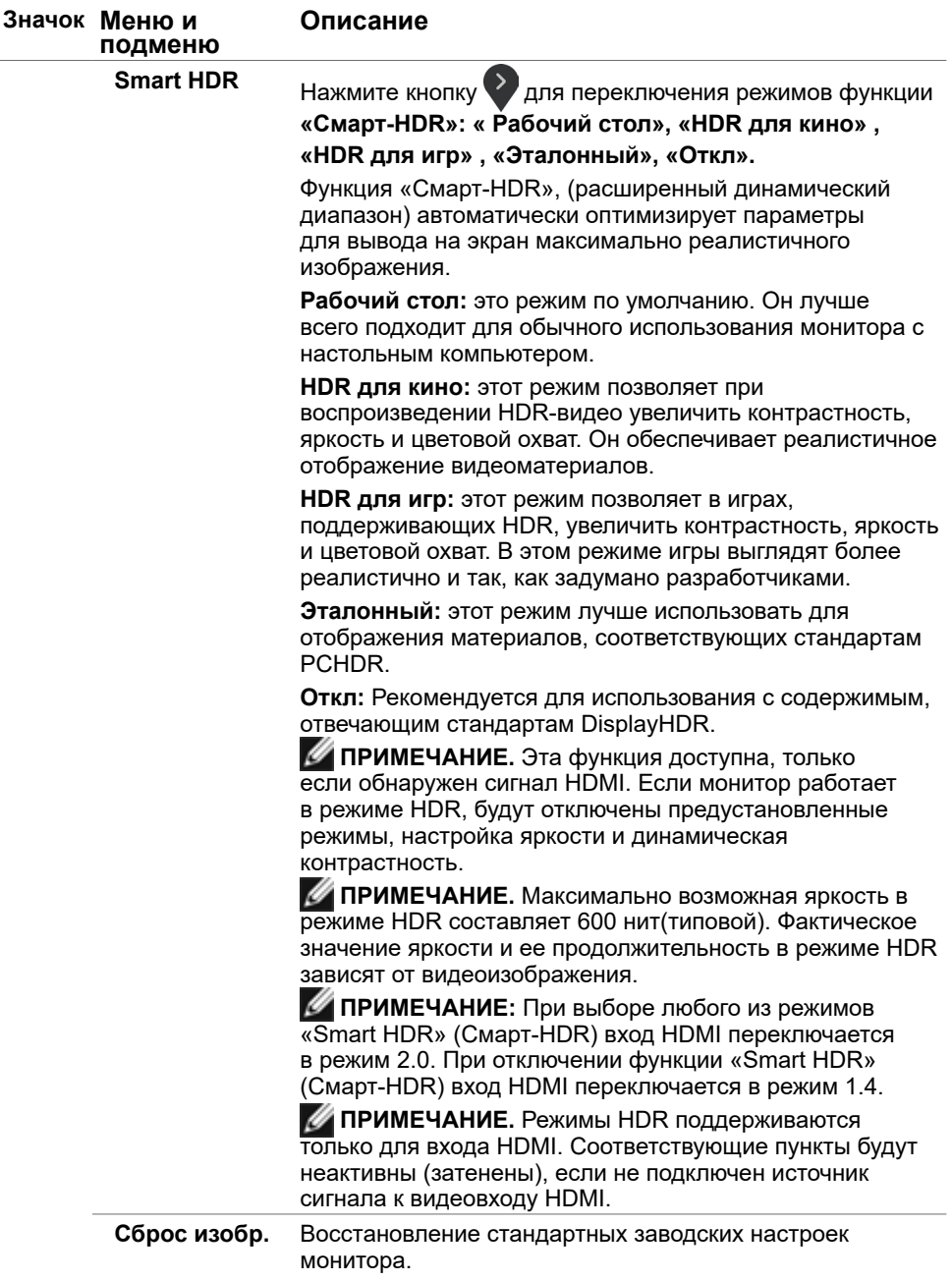

 $(\nabla \times L)$ 

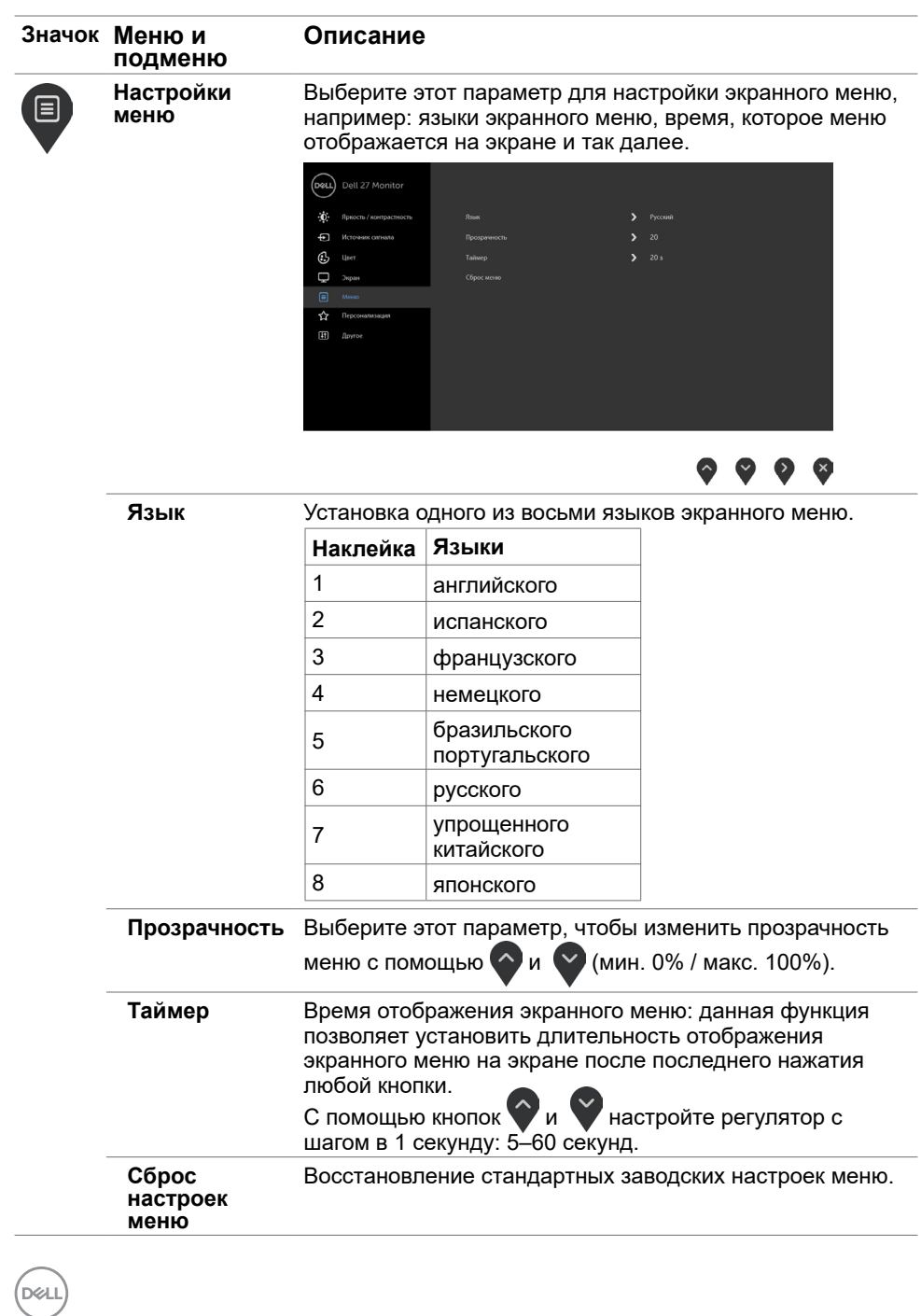

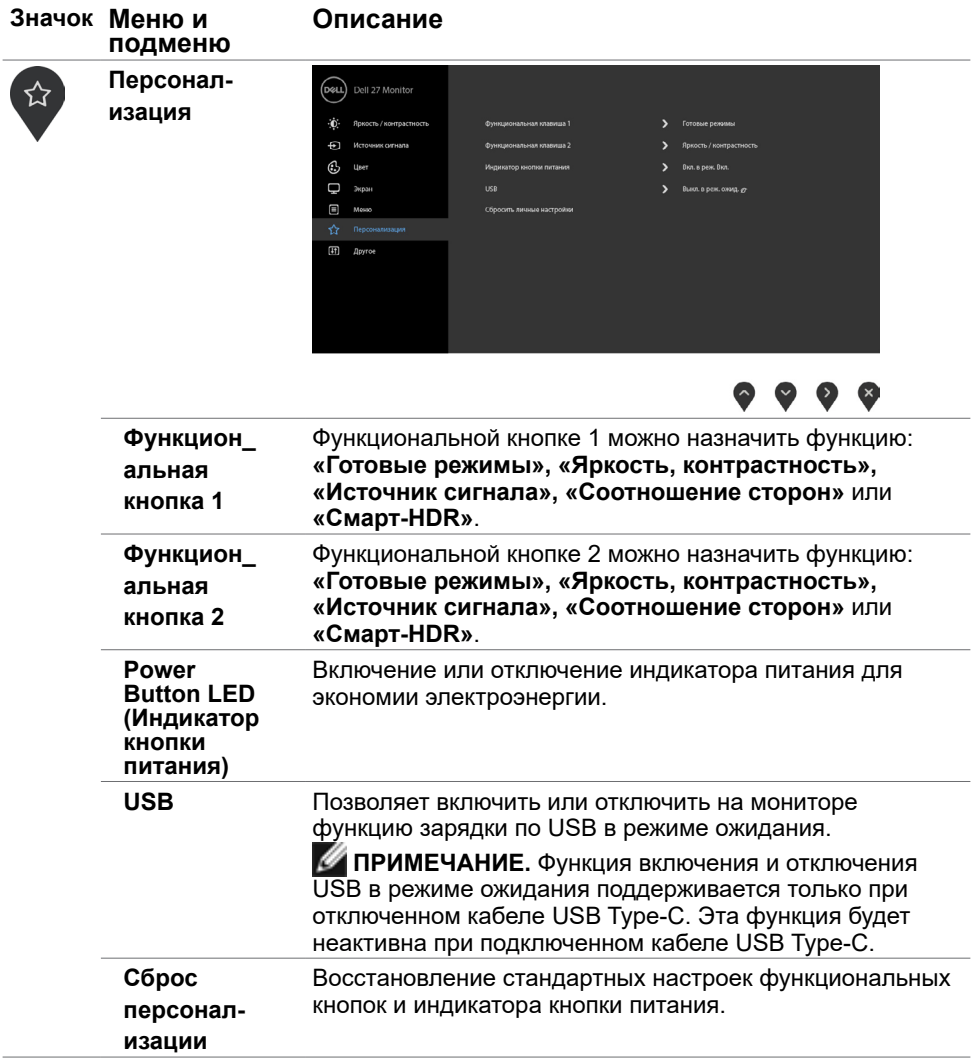

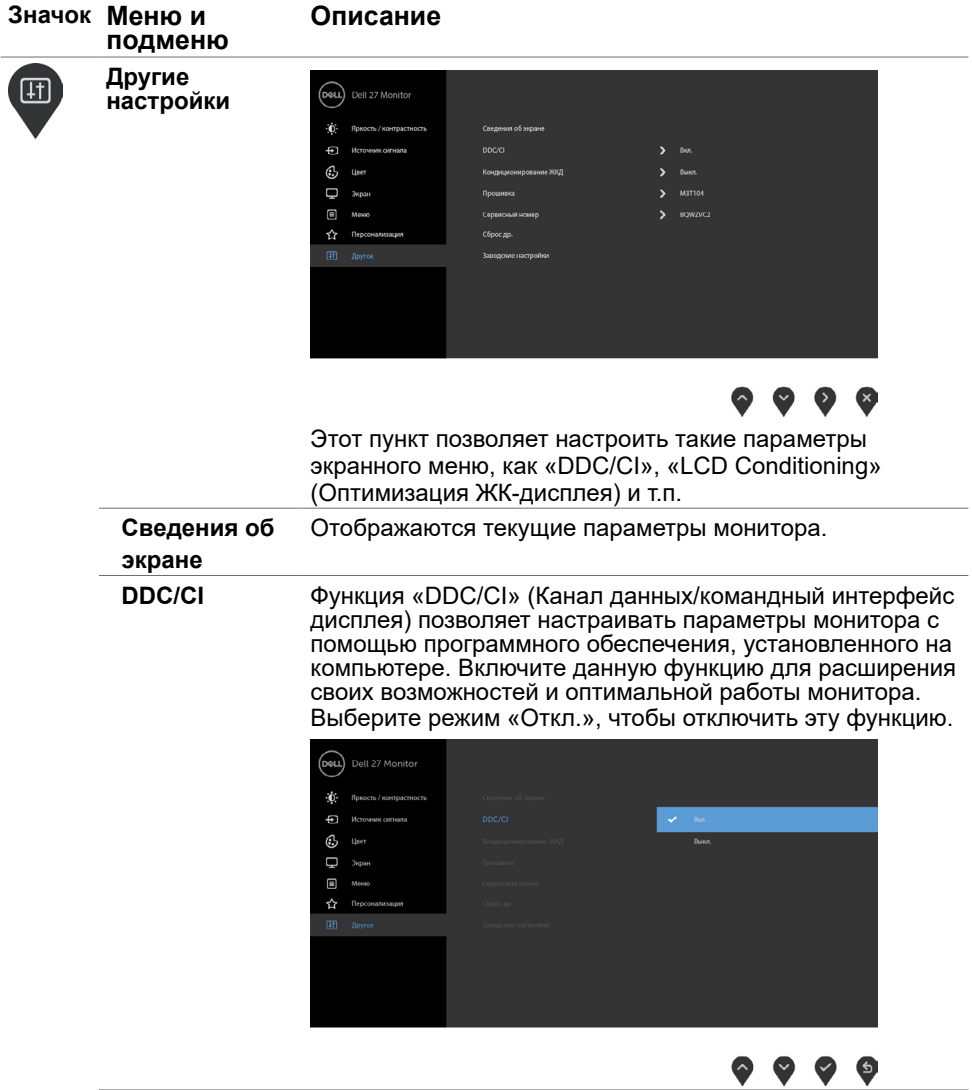

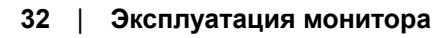

 $(PELL)$ 

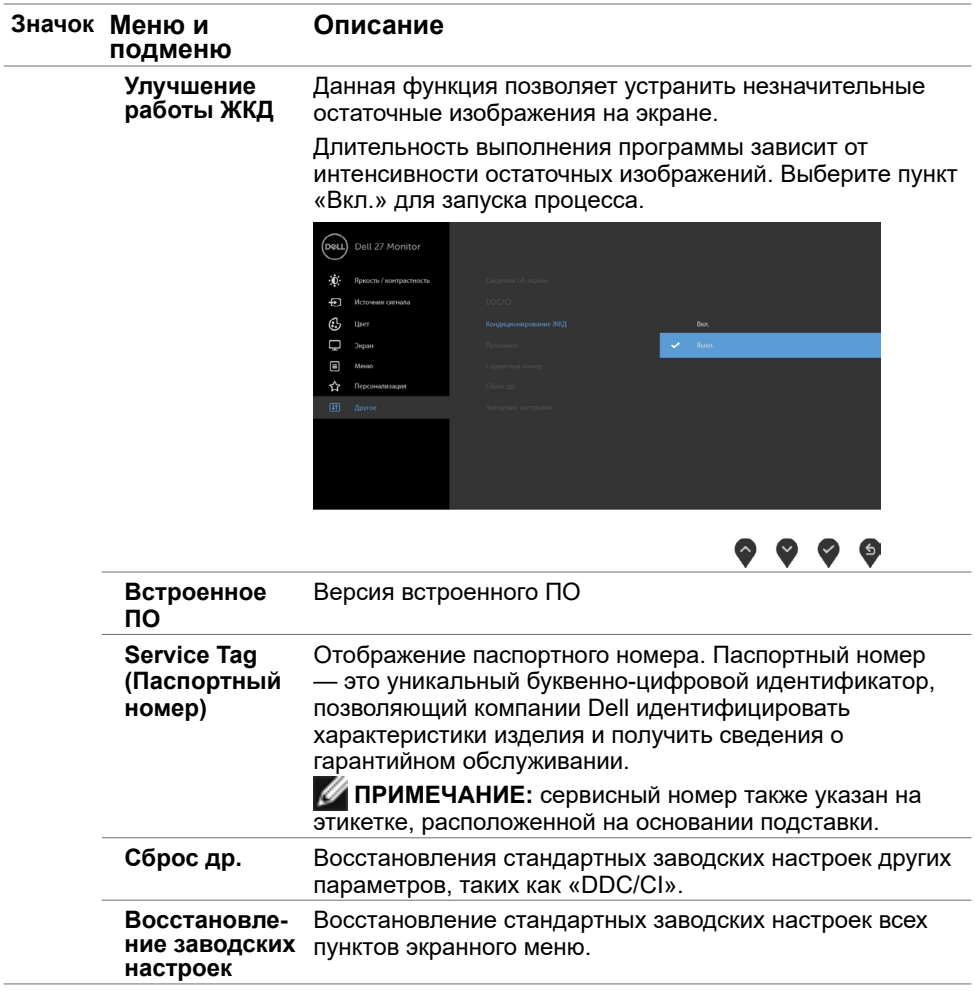

 $(\nabla \times L)$ 

### **Предупреждающие сообщения экранного меню**

Если в готовых режимах (Игра или Фильм) включена функция «Динамическая контрастность», ручная регулировка яркости выключается и отображается следующее сообщение.

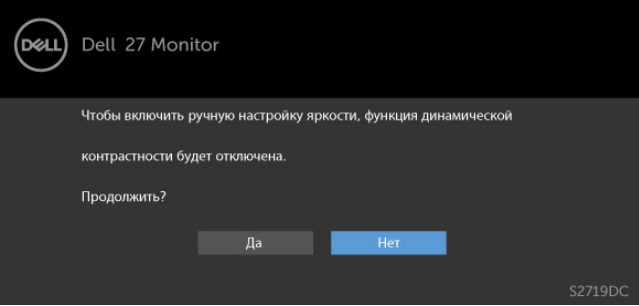

Если монитор не поддерживает определенный режим разрешения, отображается следующее сообщение.

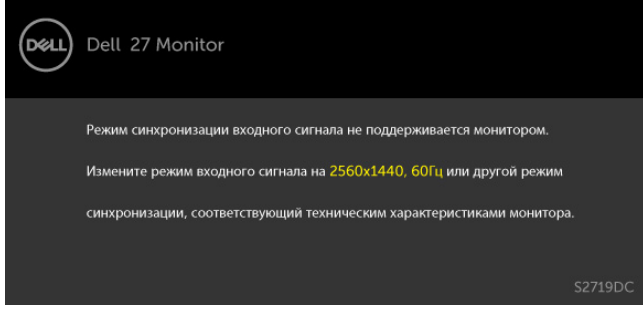

Это означает, что монитор не может произвести синхронизацию с получаемым от компьютера сигналом. Информацию о диапазонах частоты строк и кадров, применимых к данному монитору, см. в разделе [Технические характеристики](#page-8-1) [монитора.](#page-8-1) Рекомендуется разрешение 2560 x 1440.

Перед отключением функции DDC/CI отображается следующее предупреждение.

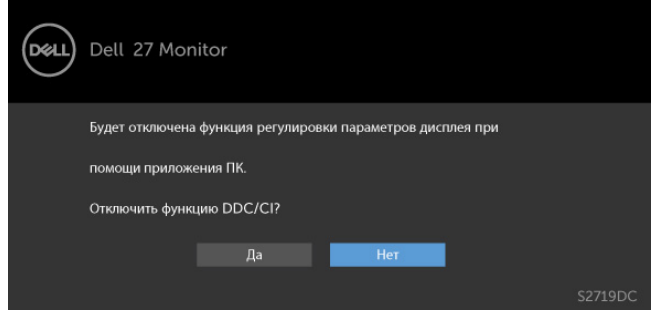

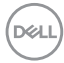

При переходе дисплея в режим ожидания отображается следующее сообщение.

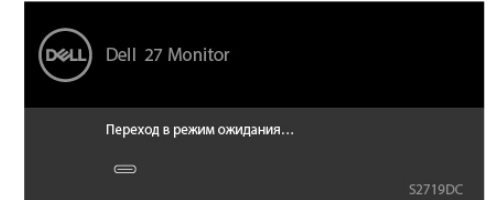

Включите компьютер и выведите монитор из спящего режима для входа в [экранное](#page-21-2)  [меню](#page-21-2).

При выборе элементов экранного меню Вкл. в режиме ожидания в разделе Персонализация появляется следующее сообщение.

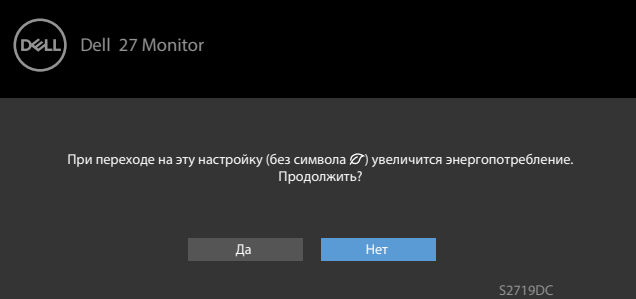

При установке уровня Яркость выше уровня по умолчанию в 75% появляется следующее сообщение.

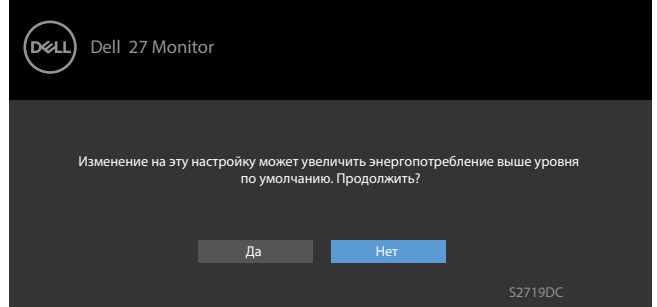

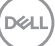

При нажатии любой кнопки, кроме кнопки питания, в зависимости от выбранного источника сигнала отображается одно из следующих предупреждений:

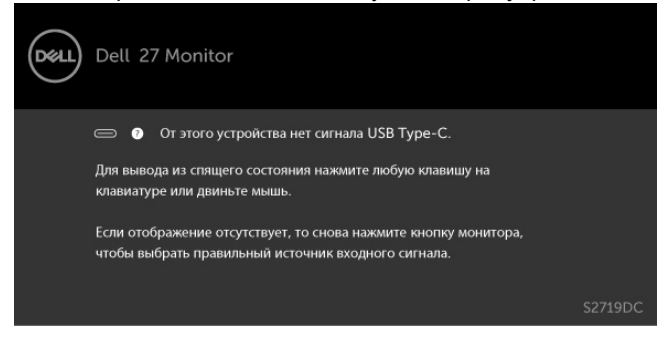

Если включен режим «Смарт-HDR», при попытке смены предустановленного режима отобразится следующее сообщение.

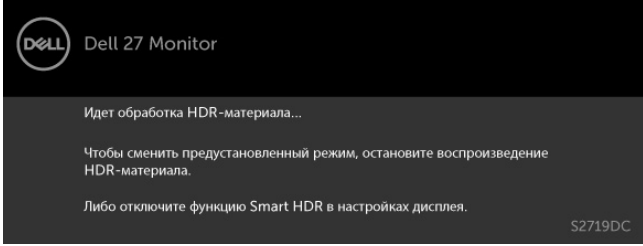

Если используется недопустимый адаптер или возникло исключение при подключении адаптера, отображается следующее сообщение.

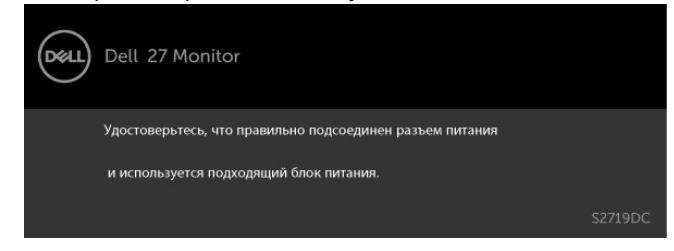

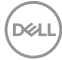

Если мощность зарядки ноутбука через порт USB тип С превышает 45 Ватт, отображается следующее сообщение.

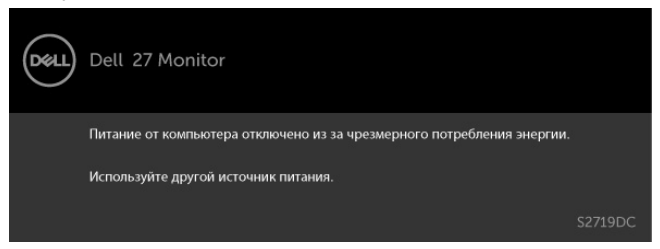

Если не выбран источник входного сигнала USB тип C или HDMI не подключен соответствующий кабель, отображается плавающее диалоговое окно, показанное ниже.

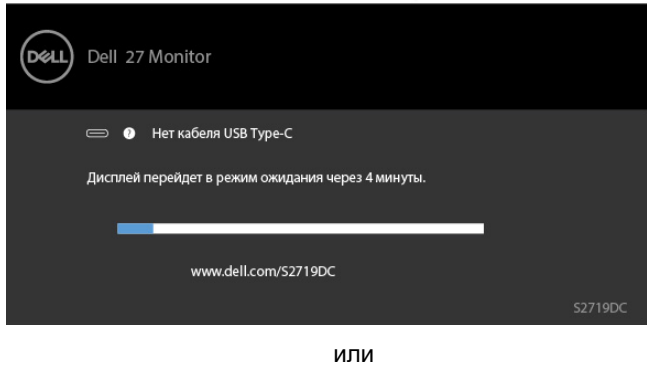

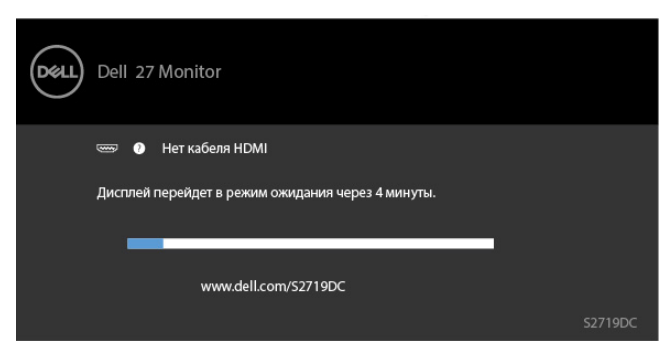

DØLI

В перечисленных ниже случаях при подключении кабеля с поддержкой альтернативного режима DP alternate mode отображается сообщение.

- Если для автовыбора режима USB-C установлен режим запроса выбора из нескольких портов.
- Когда к монитору подключен кабель HDMI.

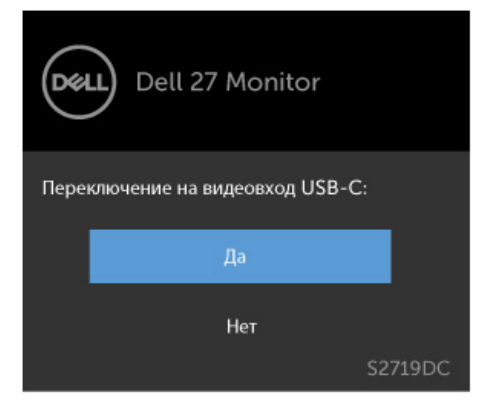

См. [Поиск и устранение неисправностей](#page-38-1) для получения подробной информации.

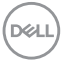

#### **ОСТОРОЖНО!Перед началом выполнения каких-либо действий, указанных в этом разделе, выполните [Правила техники безопасности.](#page-45-2)**

### **Самотестирование**

<span id="page-38-1"></span><span id="page-38-0"></span>

Монитор оснащен функцией самотестирования, которая позволяет проверить его работоспособность. Если монитор и компьютер подключены надлежащим образом, но монитор остается темным, запустите функцию самотестирования монитора, выполнив следующие действия.

- **1** Выключите компьютер и монитор.<br>**2** Отсоелините вилеокабель на заль
- **2** Отсоедините видеокабель на задней стороне компьютера. Для правильного проведения процедуры самотестирования отключите оба кабеля – цифровой и аналоговый – на задней панели компьютера.<br>3 Включите монитор
- **3** Включите монитор.

На экране должно отобразиться плавающее диалоговое окно (на черном фоне), если монитор не определяет видеосигнал, но работает правильно. В режиме самотестирования индикатор питания горит белым светом. Кроме того, в зависимости от выбранного источника входного сигнала одно из следующих диалоговых окон постоянно отображается на экране.

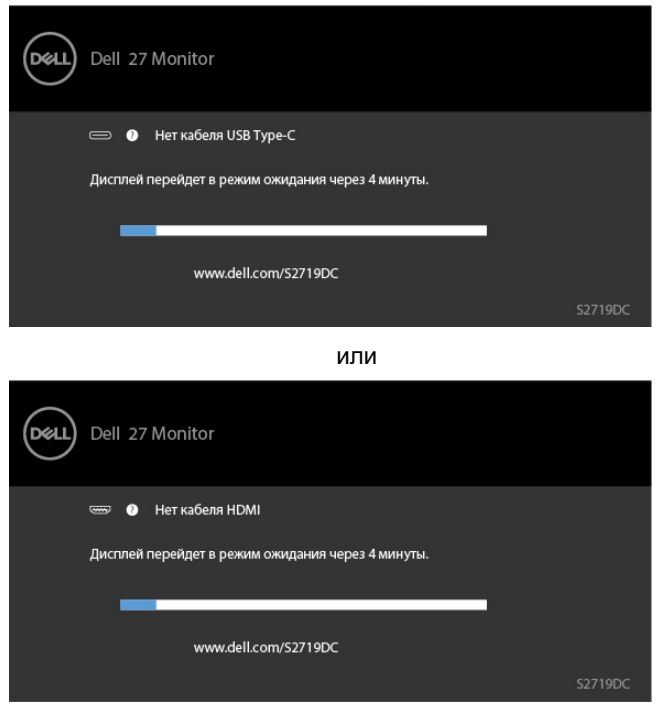

**D&L** 

- <span id="page-39-0"></span> **4** Данное окно также отображается при нормальной работе системы, если видеокабель отсоединен или поврежден.<br>5 Отключите монитор и снова полсоелини
- **5** Отключите монитор и снова подсоедините видеокабель; затем включите компьютер и монитор.

Если на экране ничего нет после выполнения предыдущей операции, проверьте видеоконтроллер и компьютер, так как монитор работает исправно.

### **Встроенная система диагностики**

Монитор оснащен встроенным инструментом диагностики, который поможет определить неисправный компонент: монитор, компьютер или видеокарту.

**ПРИМЕЧАНИЕ.** Можно запустить встроенную систему диагностики, если видеокабель отключен и монитор находится в режиме самотестирования.

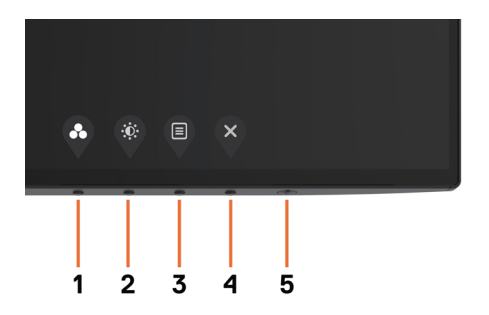

Для запуска встроенной системы диагностики выполните следующие действия.

- **1** Убедитесь, что экран чист (нет частиц пыли на поверхности экрана).
- **2** Отсоедините видеокабель на задней стороне компьютера или монитора. Монитор переходит в режим самотестирования.
- **3** Держите кнопку нажатой 1–5 секунд. Появится экран серого цвета.
- **4** Тщательно проверьте экран.
- **5** Нажмите Кнопку **1** на передней панели еще раз. Цвет экрана изменится на красный.
- **6** Проверьте экран.
- **7** Повторите шаги 5 и 6 для проверки отображения на зеленом, синем, черном и белом экранах.

Проверка завершена, если отображается белый экран. Для выхода снова нажмите Кнопку **1**.

Если не обнаружено каких-либо неисправностей экрана при использовании встроенной системы диагностики, значит, монитор работает исправно. Проверьте видеокарту и компьютер.

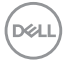

# <span id="page-40-0"></span>**Режим восстановления для HDMI**

Данный монитор оснащен функцией принудительного восстановления режима HDMI 1.4. При выборе любого из режимов «Смарт-HDR» вход HDMI переключается в режим 2.0. Если после переключения входа HDMI в режим 2.0 на экране перестало отображаться изображение, выполните указанные ниже действия для возврата входа HDMI в режим 1.4.

**1** Нажмите любую кнопку меню, чтобы активировать монитор.

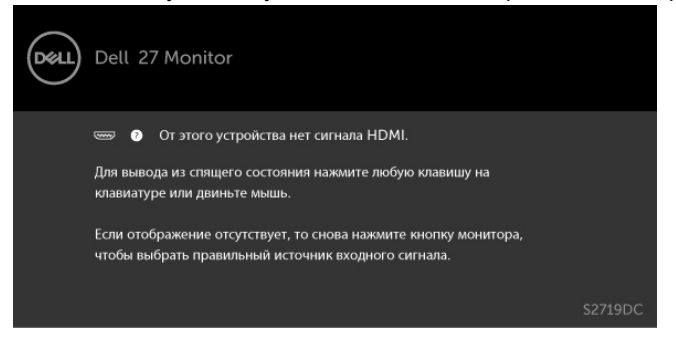

**2** Нажмите любую кнопку меню, чтобы вызвать меню выбора источника сигнала.

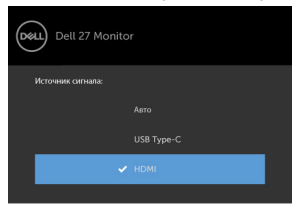

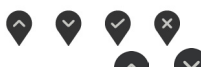

**3** С помощью кнопок  $\bigcirc$  и  $\bigcirc$  выберите текущий порт HDMI, затем нажмите и

8 секунд удерживайте кнопку , чтобы вызвать диалоговое окно восстановления режима HDMI 1.4.

**4** Нажмите кнопку , чтобы переключить вход HDMI в режим 1.4 .

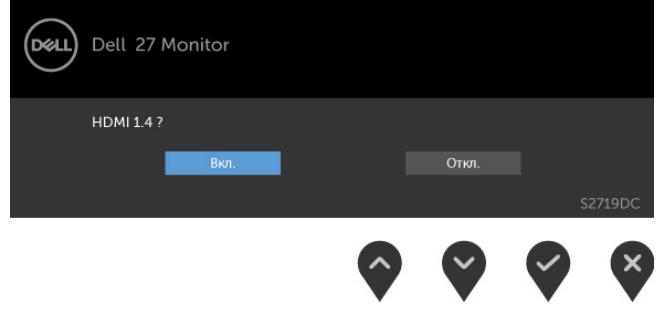

**NO** 

<span id="page-41-0"></span>**Общие проблемы** В следующей таблице представлены способы решения распространенных проблем с монитором.

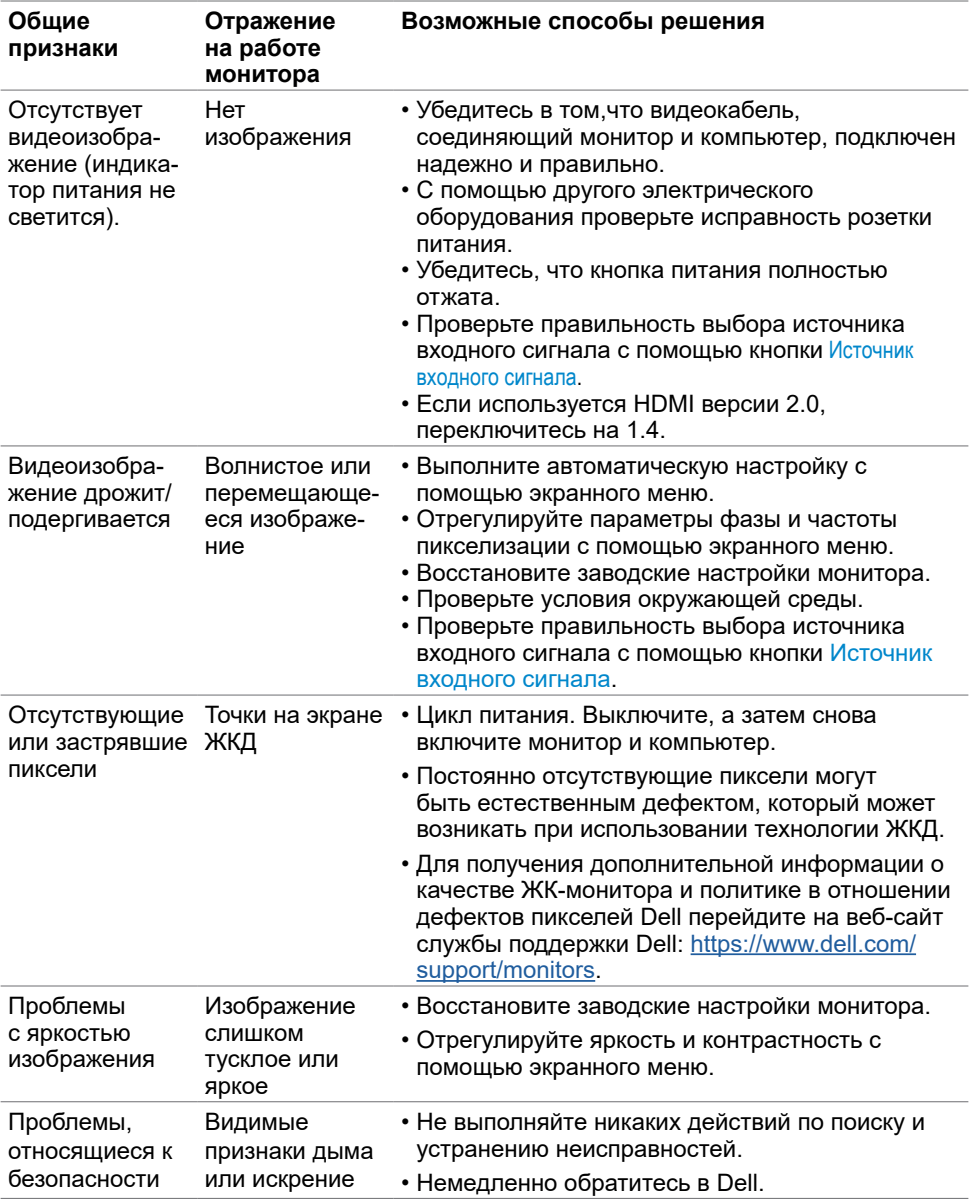

(dell

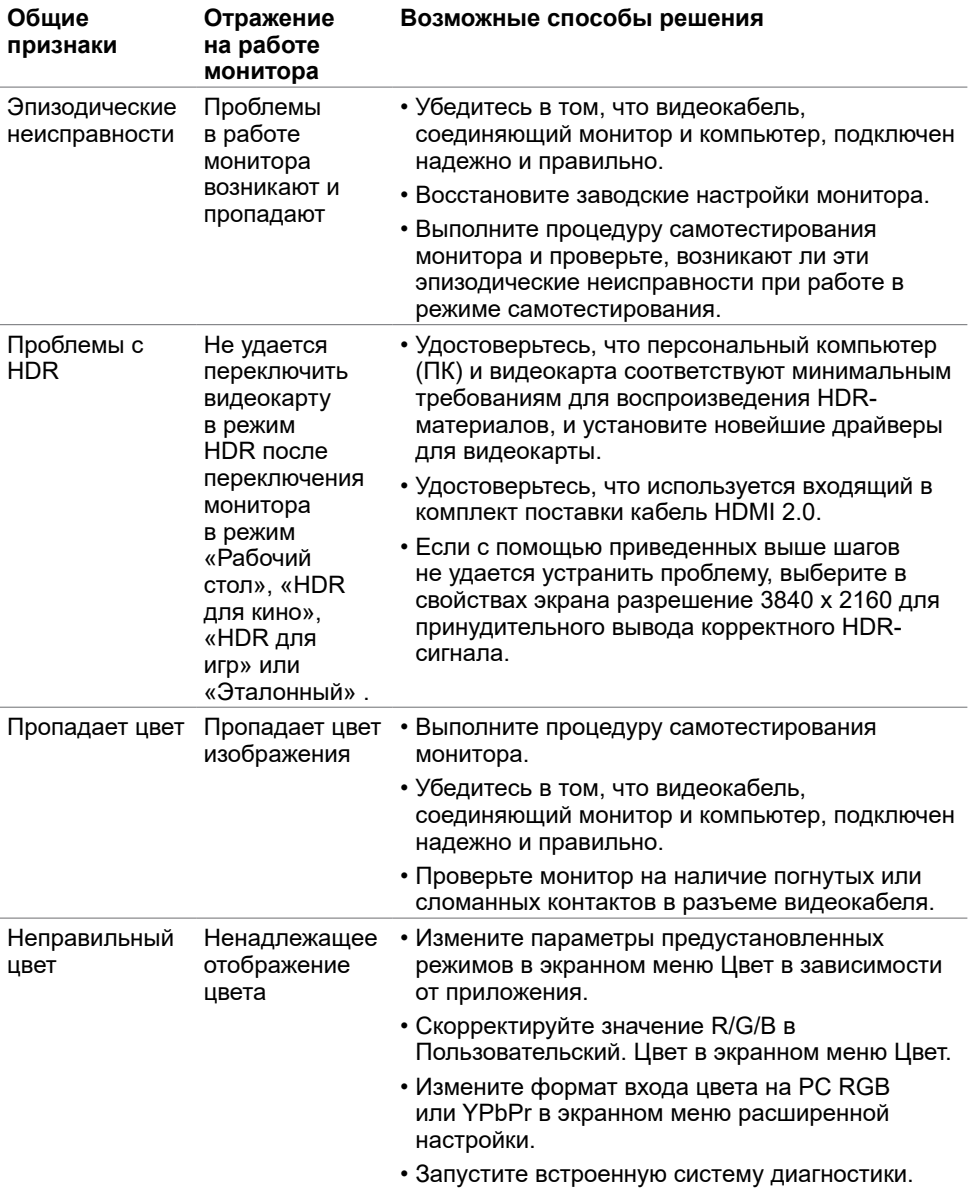

(DELL

<span id="page-43-0"></span>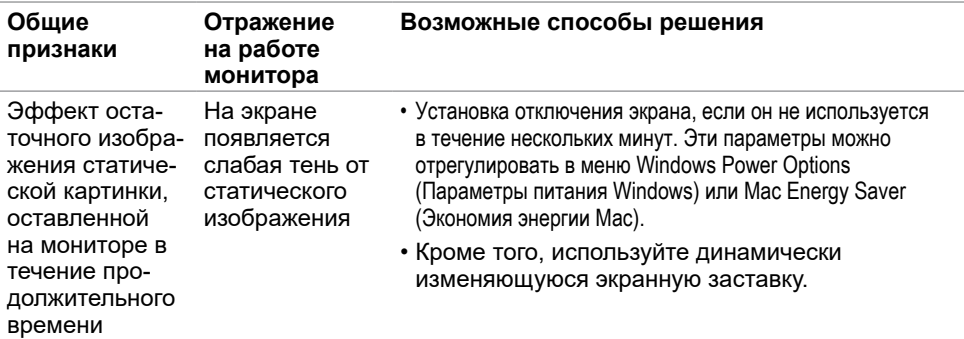

# **Проблемы, связанные с изделием**

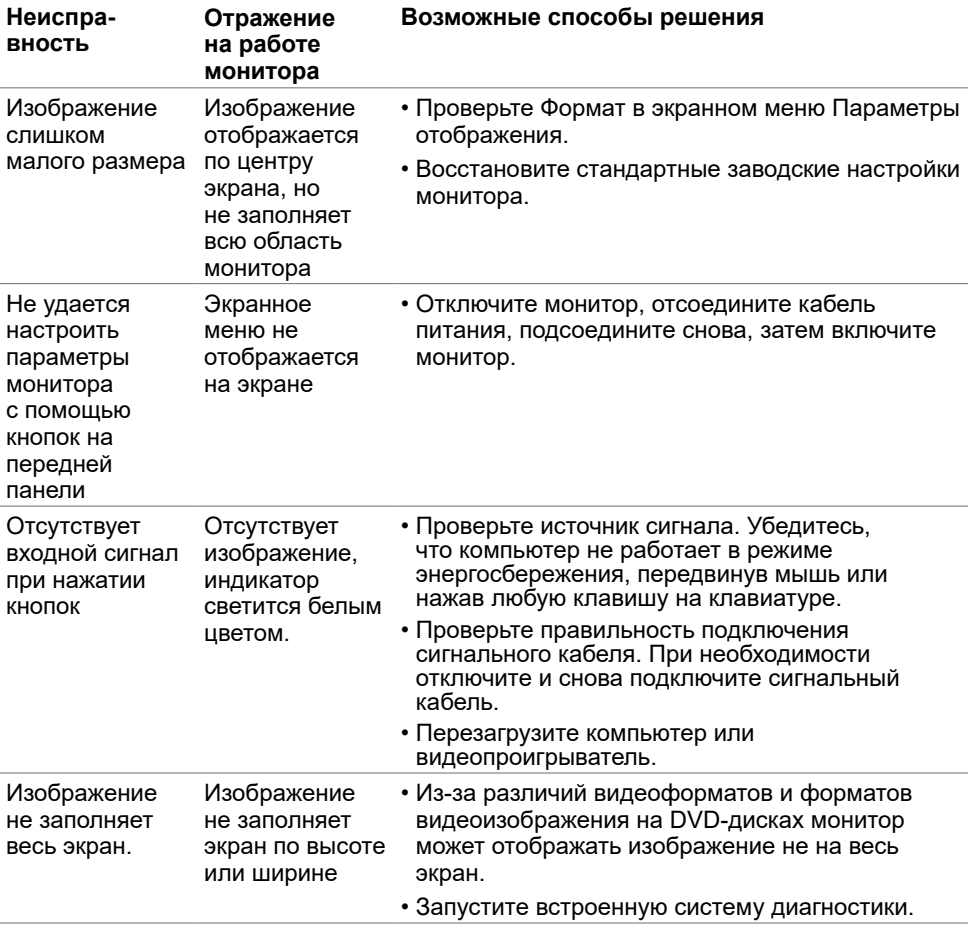

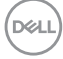

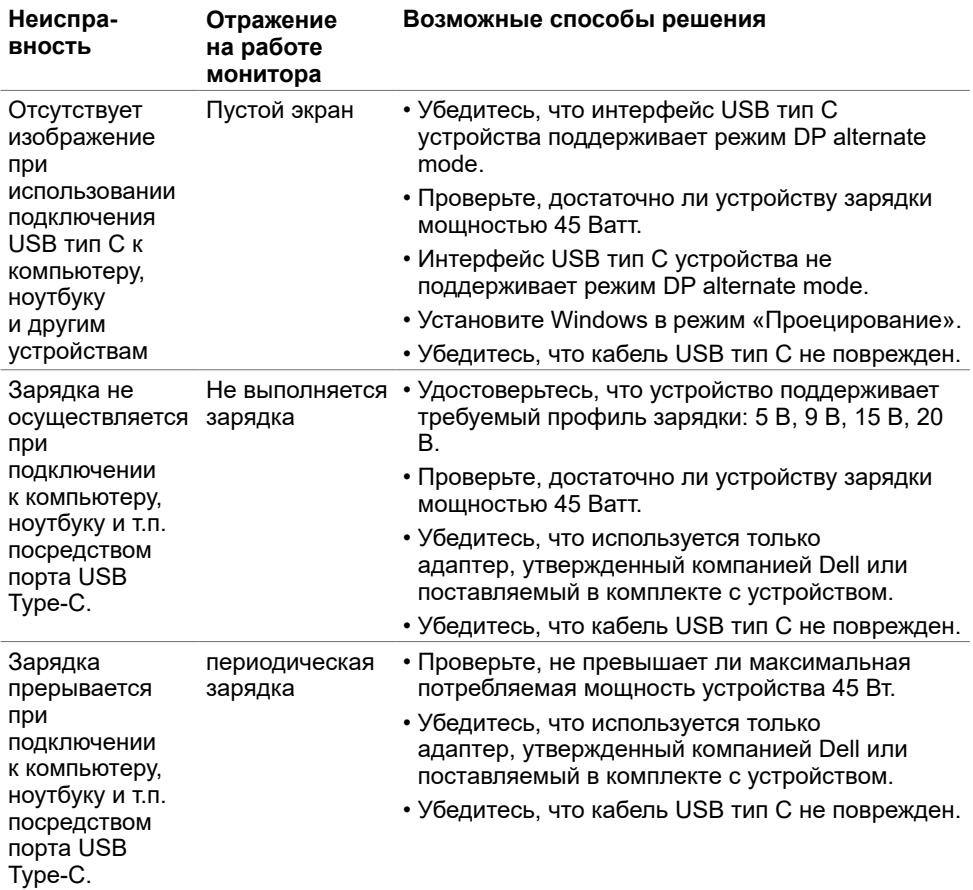

 $($ DELL

# <span id="page-45-2"></span><span id="page-45-0"></span>**Правила техники безопасности**

Дисплеи с глянцевыми лицевыми панелями рекомендуется располагать так, чтобы предотвратить возникновение на лицевой панели нежелательных бликов и отражений от окружающих источников света и поверхностей.

 **ОСТОРОЖНО! Использование элементов управления, регулировок или процедур, отличных от указанных в данном руководстве, может стать причиной ударного воздействия, поражения электрическим током и/или механических повреждений.**

Правила техники безопасности см. в разделе «Безопасность, охрана окружающей среды, нормативные сведения».

# **Декларации соответствия требованиям Федеральной комиссии по связи (FCC, только для США) и другие нормативноправовые сведения**

Декларации соответствия требованиям FCC и другие нормативно-правовые сведения см. на веб-сайте о соответствии нормативным требованиям по адресу: [https://www.](https://www.dell.com/regulatory_compliance) [dell.com/regulatory\\_compliance.](https://www.dell.com/regulatory_compliance)

# <span id="page-45-1"></span>**Обращение в компанию Dell**

ДД ДДДДДДДДДДД ДДД: ДДДДДДДДД ДД ДДД. 800-WWW-DELL (800-999-3355)

**ПРИМЕЧАНИЕ.**Если отсутствует активное Интернет-подключение, можно найти соответствующую информацию в счете-фактуре, упаковочной ведомости, счете или в каталоге изделий Dell.

Dell обеспечивает поддержку и техобслуживание с помощью различных интерактивных услуг и услуг поддержки по телефону. Доступность таких услуг различается в разных странах и зависит от конкретного изделия, некоторые услуги могут быть недоступны в вашем регионе.

Получение онлайновой поддержки по использованию монитора:Посетите веб-сайт [https://www.dell.com/support/monitors.](https://www.dell.com/support/monitors)

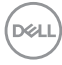

<span id="page-46-0"></span>Ниже приведен порядок обращения в компанию Dell по вопросам продаж, технической поддержки или послепродажного обслуживания.

- **1** Перейдите на веб-сайт по адресу: <https://www.dell.com/support>.
- **2** Выберите свою страну или регион из раскрывающегося меню «Выбор страны/ региона» в нижнем правом углу страницы.
- **3** Нажмите Связаться с нами рядом с раскрывающимся меню страны.
- **4** Выберите нужную услугу или ссылку на услугу.
- **5** Выберите более удобный для себя способ связи сотрудника компании Dell с вами.

### **База данных продукции ЕС, в которой представлена маркировка энергоэффективности и информационный листок изделия**

**S2719DC:** <https://eprel.ec.europa.eu/qr/345627>

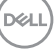

# <span id="page-47-0"></span>**Настройка монитора**

**ПРИМЕЧАНИЕ.** При выполнении всех условий вывода HDR-изображения,  $\blacksquare$  поддерживается разрешение до 3840 х 2160.

### **Установка разрешения экрана 2560 x 1440 (максимум)**

Для достижения наилучших рабочих характеристик установите разрешение дисплея 2560 x 1440 пикселей, выполнив следующие действия:

#### **В Windows Vista, Windows 7, Windows 8 или Windows 8.1:**

- **1** Только для Windows 8 или Windows 8.1: выберите плитку Рабочий стол, чтобы перейти к классическому рабочему столу. Для Windows Vista и Windows 7 пропустите этот шаг.
- **2** Щелкните правой кнопкой мыши на рабочем столе и выберите пункт «Разрешение экрана».
- **3** Щелкните раскрывающийся список Разрешение экрана и выберите пункт «2560 x 1440».
- **4** Нажмите кнопку «OK».

#### **В Windows 10:**

- **1** Щелкните правой кнопкой мыши на рабочем столе и выберите «параметров дисплея».
- **2** Нажмите **Дополнительные настройки**.
- **3** Щелкните выпадающий список экранного разрешения и выберите параметр 2560 x 1440.

 **4** Нажмите **Применить**.Если вы не увидите рекомендуемого разрешения в качестве варианта, необходимо обновить драйвер графической карты. Выберите сценарий, который лучше всего описывает используемую систему и следуйте указанным инструкциям.

### **Компьютер Dell**

- **1** Перейдите на веб-сайт по адресу: <https://www.dell.com/support>, введите метку обслуживания компьютера и загрузите новейший драйвер для используемой видеокарты.
- **2** После установки драйверов графического адаптера попробуйте снова установить разрешение 2560 x 1440.

Если не удается установить разрешение 2560 x 1440, обратитесь в компанию Dell™ для получения информации о графических адаптерах, поддерживающих данное разрешение.

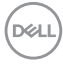

### **Компьютер, изготовленный не компанией Dell**

#### **В Windows Vista, Windows 7, Windows 8 или Windows 8.1:**

- **1** Только для Windows 8 или Windows 8.1: выберите плитку Рабочий стол, чтобы перейти к классическому рабочему столу.Для Windows Vista и Windows 7 пропустите этот шаг.
- **2** Правой кнопкой мыши щелкните рабочий стол и выберите **Персонализация**.
- **3** Щелкните **Изменить параметры отображения**.
- **4** Щелкните **Расширенные настройки**.
- **5** Определите изготовителя видеокарты, проверив описание сверху окна (например, NVIDIA, AMD, Intel и т. д.).
- **6** Посетите веб-сайт изготовителя видеокарты для получения обновленного драйвера (например, <https://www.amd.com> ИЛИ [https://www.nvidia.com\)](https://www.nvidia.com).
- **7** После установки драйверов графического адаптера попробуйте снова установить разрешение 2560 x 1440.

#### **В Windows 10:**

- **1** Щелкните правой кнопкой мыши на рабочем столе и выберите «параметров дисплея».
- **2** Нажмите **Дополнительные настройки**.
- **3** Нажмите **Настройки видеоадаптера**.
- **<sup>4</sup>** Определите изготовителя видеокарты, проверив описание сверху окна (например, NVIDIA, AMD, Intel и т. д.).
- **5** Посетите веб-сайт изготовителя видеокарты для получения обновленного драйвера (например, <https://www.amd.com> ИЛИ [https://www.nvidia.com\)](https://www.nvidia.com).
- **6** После установки драйверов графического адаптера попробуйте снова установить разрешение 2560 x 1440.

**ПРИМЕЧАНИЕ.** Если не удается установить рекомендуемое разрешение, обращайтесь к изготовителю компьютера или приобретите графический адаптер с поддержкой рекомендуемого видеоразрешения.

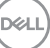

# <span id="page-49-0"></span>**Рекомендации по обслуживанию**

#### **Очистка монитора**

- **ОСТОРОЖНО! Перед очисткой монитора отключите кабель питания монитора от электрической розетки.**
- **ВНИМАНИЕ! Перед очисткой монитора прочтите следующие [указания](#page-45-2)  [по правилам безопасности](#page-45-2).**

Для обеспечения максимальной эффективности следуйте указанным инструкциям при распаковке, очистке или эксплуатации монитора.

- Для очистки антистатического экрана немного смочите ткань водой. По возможности используйте специальную ткань для очистки экранов или раствор, подходящий для антистатического покрытия. Не используйте бензин, растворитель, аммиак, абразивные очистители или сжатый воздух.
- Для очистки монитора используйте ткань, слегка смоченную теплой водой. Не используйте какие-либо моющие средства, так как они оставляют матовую пленку на мониторе.
- Если обнаружите белый порошок при распаковке монитора, протрите его тканью.
- Обращайтесь с монитором осторожно, так на темных мониторах царапины и потертости заметны сильнее, чем на светлых мониторах.
- Для поддержания оптимального качества изображения монитора используйте динамически изменяющуюся экранную заставку и выключайте монитор, если он не используется.

### **Этот ярлык и информация предназначены только для Узбекистана**

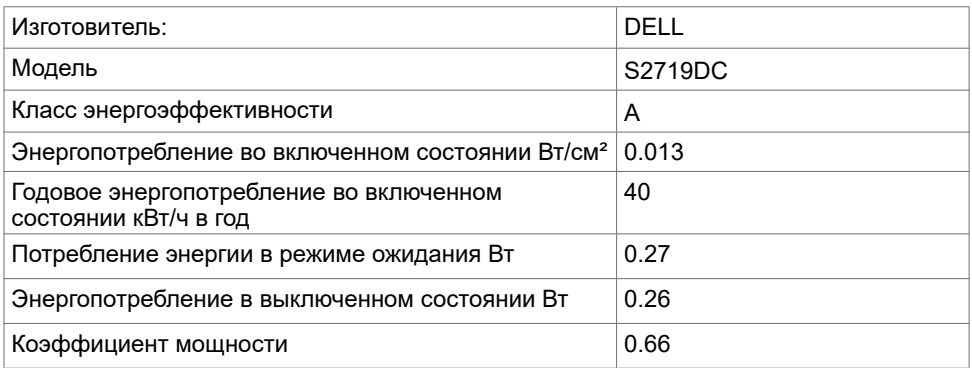

**50** | **Приложение**

**DEL** 

# <span id="page-50-0"></span>**Назначение контактов**

# **Разъем HDMI**

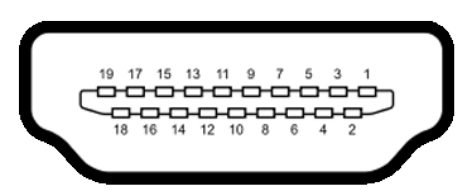

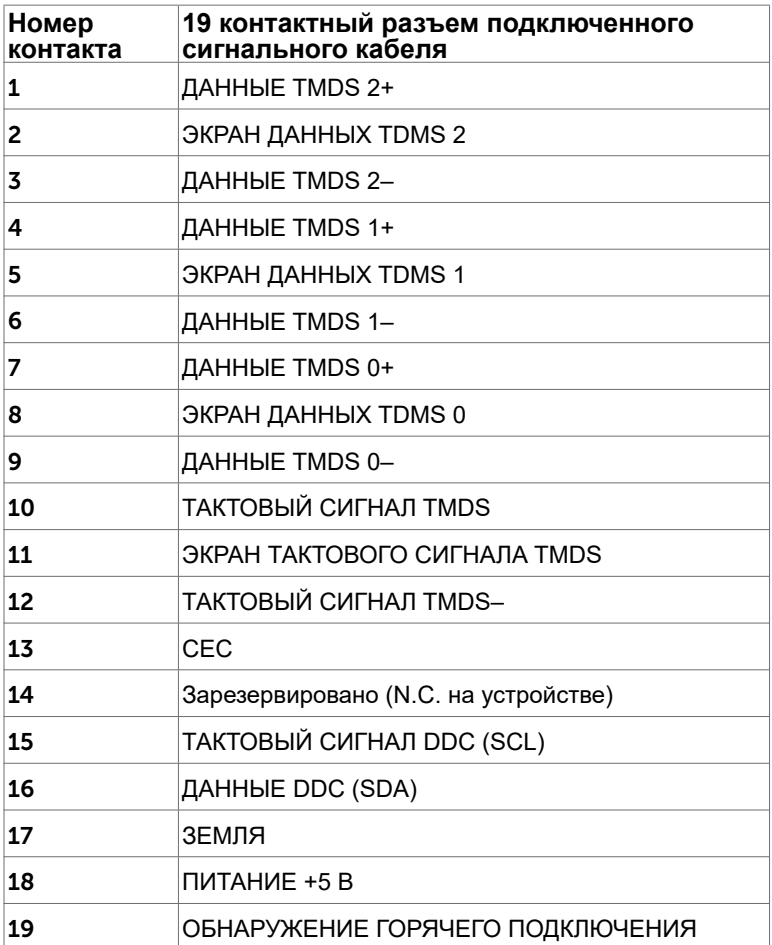

DELL

# **USB-разъем тип С**

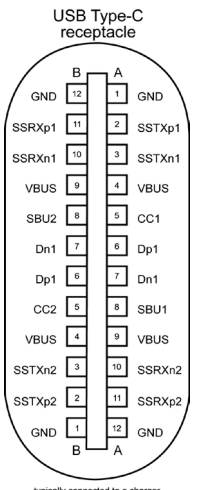

typically connected to a charger<br>through a Type-C cable

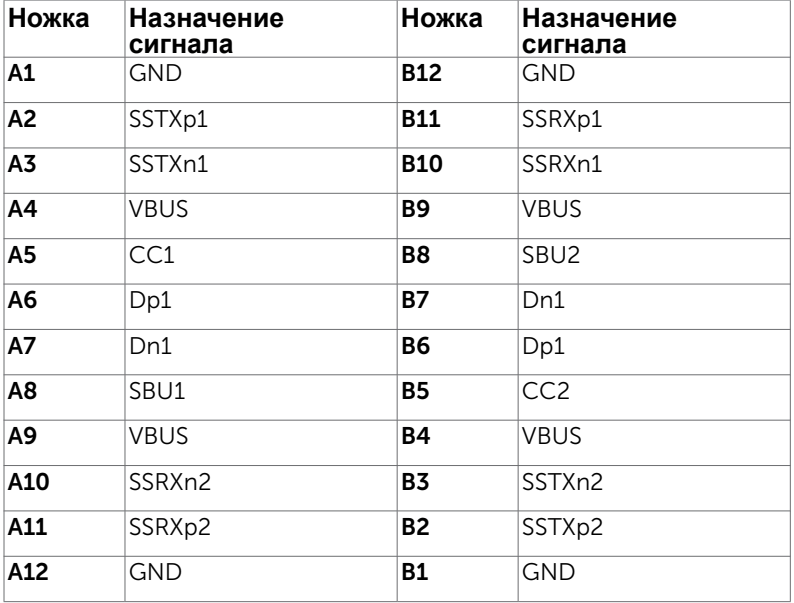

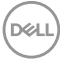

#### **Интерфейс универсальной последовательной шины (USB)**

В этом разделе приведены сведения о портах USB на мониторе.

**ПРИМЕЧАНИЕ.** До 2 А на нисходящем порте USB (порт, отмеченный значком батареи ) с устройствами, поддерживающими зарядку батареи ред. 1.2; до 0,9 А на других нисходящих портах USB.

Данный монитор оснащен следующими портами USB:

- Один восходящий на задней крышке монитора.
- Два нисходящих на задней крышке монитора. Порт зарядки: порты со значком ССП батарейки поддерживают функцию быстрой зарядки устройств, совместимых с BC 1.2.
- **ПРИМЕЧАНИЕ.** USB порты на мониторе работают, только когда монитор включен или находится в режиме ожидания. В режиме ожидания порты USB могут работать нормально, если подключен кабель USB (Type-C - Type-C). В противном случае проверьте настройки USB в экранном меню. Если установлено «On During Standby» (Вкл. в режиме ожидания), то USB будет работать нормально, иначе USB будет отключен. Если выключить и включить монитор, подключенным периферийным устройствам может потребоваться несколько секунд для возобновления нормальной работы.

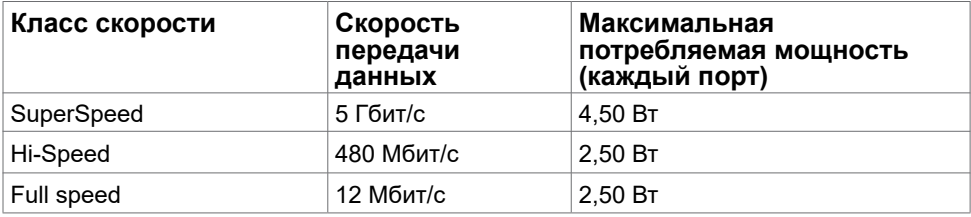

#### **Нисходящий порт USB**

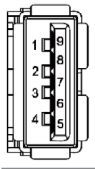

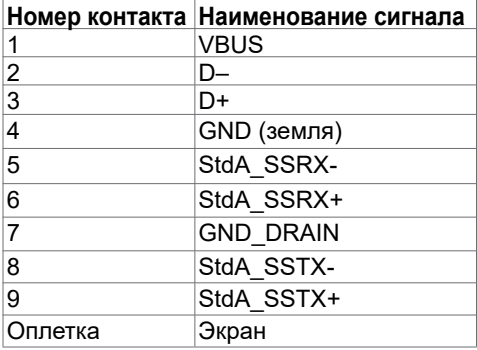

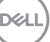